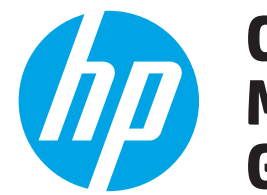

# **2 Color LaserJet Pro MFP M477 Getting Started Guide**

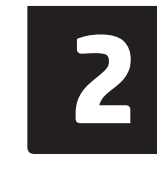

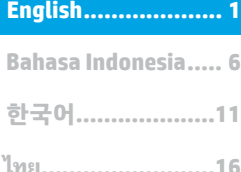

**繁体中文................22**

# **IMPORTANT:**

Follow **Steps 1 - 3** on the printer hardware setup poster, and then continue

> **12** Color LaserJet Pro MFP M477 m. **BULLEUM** 图

# **4. Initial setup on the control panel**

poster, and then continue after turning on the printer, wait for it to initialize. To navigate the control panel, use touch, swipe, and scroll gestures. Follow the prompts on the control panel to configure these settings:<br>

<www.hp.com/support/colorljM477MFP> www.register.hp.com

- **Language**
- **Location**
- Default Settings

Under **Default Settings** select one of these options:

- **• Self-managed**: Optimized default settings for most users that include guided setup and configuration steps and automatic updates.
- **• IT-managed**: Optimized default settings for fleet manageability.
- Settings are fully customizable after initial setup.

**E**. NOTE: Select Print Information Page to print a page that instructs how to change the default settings.

**FU**, **NOTE:** Touch the Help ? button on the printer control panel to access help topics.

# **5. Select a connection method and prepare for software installation**

# *<b>ED* USB connection directly between the **printer and the computer**

Use an A-to-B type USB cable (not included with all models).

# **Windows**

- 1. Do not connect the USB cable before installing the software. If the cable is already connected, disconnect it before continuing. The installation process prompts to connect the cable at the appropriate time.
- 2. Continue with "6. Locate or download the software installation files."
- **NOTE:** During software installation, select the option to **Directly connect this computer using a USB cable**. (Windows only)

### **Mac**

- 1. For Mac, connect the USB cable between the computer and the printer before installing the software.
- 2. Continue with "6. Locate or download the software installation files."

# **Wired (Ethernet) network connection**

Use a standard network cable. (Cable not included.)

- 1. Connect the network cable to the printer and to the network. Wait a few minutes for the printer to acquire a network address.
- On the control panel, touch the Connection Information  $\frac{1}{60}$  / $\frac{6}{12}$  button. If an IP address is listed, the network connection has been established. If not, wait a few more minutes and try again. Note the IP address for use during software installation. **Example IP address**: 192.168.0.1

To manually configure the IP address, see "Manually configure the IP address."

- Continue with "6. Locate or download the software installation files."
- **NOTE:** During software installation, select the option to **Connect through a network**. (Windows only)

# **Built-in wireless network connection**

- 1. Touch the Connection Information  $\mathbb{E}^{\mathcal{B}}(\mathbb{P}^3)$  button.
- 2. Touch the **Network Wi-Fi OFF** button.
- 3. Touch the **Settings** button.
- 4. Touch the **Wireless Setup Wizard** item.
- 5. Select the correct network SSID from the list. If you do not see the SSID, touch **Enter SSID** and provide the network SSID manually.
- 6. Use the keyboard to enter the passphrase, and then touch the **OK** button.
- 7. Wait while the printer establishes a network connection.
- 8. Touch the Connection Information  $\frac{R}{d}$  (iii) button. If an IP address is listed, the network connection has been established. If not, wait a few more minutes and try again. Note the IP address for use during software installation. **Example IP address**: 192.168.0.1
- 9. To print from a computer, continue with "6. Locate or download the software installation files." To print from a phone or tablet only, continue with "8. Mobile and wireless printing."
- **NOTE:** During software installation, select the option to **Connect through a network**. (Windows only)

# **Manually configure the IP address**

See the printer user guide for information on how to manually configure the IP address. See the "Troubleshooting" section of this guide.

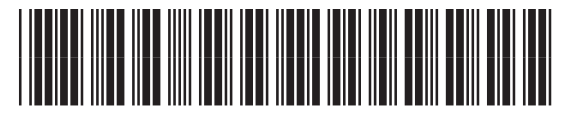

CF377-91004

# **6. Locate or download the software installation files**

## **Method 1: Download from HP Easy Start (Windows and OS X)**

- 1. Go to 123.hp.com/laserjet, and click **Download**.
- 2. Follow the onscreen instructions and prompts to save the file to the computer.
- 3. Launch the software file from the folder where the file was saved, and continue with "7. Install the software."

# **Method 2: Download from printer support Web site (Windows and OS X)**

- 1. Go to www.hp.com/support/colorljM477MFP.
- 2. Select **Software and drivers**.
- Download the software for your printer model and operating system.
- 4. Launch the installation file by clicking on the .exe or .zip file as necessary, and continue with "7. Install the software."

# **Method 3: Install from the printer CD (Windows only)**

- 1. Insert the printer CD into the computer.
- 2. Continue with "7. Install the software."

# **7. Install the software**

## **Windows solution**

- 1. The software installer detects the language of the operating system, and then it displays the main menu of the installation program in the same language. When installing from the CD, if the installer program does not start after 30 seconds, browse the CD drive on the computer and launch the file named SETUP.EXE.
- 2. The **Software Selection** screen details the software to be installed.
	- The recommended software installation includes the print driver and software for all available printer features.
	- To customize the software installed, click the **Customize software selections** link. When finished, click the **Next** button.
- 3. Follow the on-screen instructions to install the software.
- 4. When prompted to select a connection type, select the appropriate option for the type of connection:
	- **• Directly connect this computer using a USB cable**
	- **• Connect through a network**
	- **• Help me set up a first-time wireless connection**

**NOTE:** When connecting through a network, the easiest way to detect

the printer is to select **Automatically find my printer on the network**. **NOTE:** For wireless installation, select the option to **Help me set up** 

**a first-time wireless connection**, and then select **Yes, retrieve the wireless settings on my computer.**

## **OS X solution**

- 1. The software installer detects the language of the operating system, and then it displays the main menu of the installation program in the same language.
- 2. Follow the on-screen instructions to install the software. When prompted, connect the printer using the appropriate cable for the connection type, or ensure that the printer is prepared for wireless communication.
- 3. At the end of the software installation process, use the **HP Utility Setup Assistant** to configure printer options.

# **Install Notes**

Not all software components are available for all operating systems. For more information, see the install notes file on the printer CD.

# **8. Mobile and wireless printing (optional)**

To print from a phone or tablet, connect the device to the same wireless network as the printer.

**Apple iOS devices (AirPrint)**: Open the item to print, and select the **Action** icon. Select **Print**, select the printer, and then select **Print**.

**Newer Android devices (4.4 or newer)**: Open the item to print, and select the **Menu** button. Select **Print**, select the printer, and select **Print**.

Some devices require downloading the HP Print Service plugin app from the Google Play store.

**Older Android devices (4.3 or older)**: Download the HP ePrint app from the Google Play store.

**Windows Phone**: Download the HP AiO Remote app from the Windows Store.

# **Learn More About Mobile Printing**

To learn more about other mobile printing options, including additional ePrint solutions, scan the QR code, or see the "Mobile printing" section of the user guide.

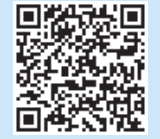

## **Wi-Fi Direct**

Wi-Fi Direct enables close-proximity printing from a wireless mobile device directly to a Wi-Fi Direct-enabled printer without requiring a connection to a network or the Internet.

### **Enable Wi-Fi Direct**

- 1. Touch the Connection Information  $\frac{p}{d\theta}$  / $\frac{p}{d\theta}$  button.
- 2. Touch the **Wi-Fi Direct OFF** button.
- 3. Touch the **Settings** button.
- 4. Select the **On/Off** item, and then select **On**.
- 5. For secure printing, select **Security**, and then select **On**. Note the passphrase that displays. Use this passphrase to allow access to the mobile devices. To allow unsecured printing, select **Security**, and then select **Off**.
- **O** For more information on wireless printing and wireless setup, go to www.hp.com/go/wirelessprinting.

# **9. Set up HP ePrint via email (optional)**

Use HP ePrint via email to print documents by sending them as an email attachment to the printer's email address from any email-enabled device, even from devices that are not on the same network.

To use HP ePrint via email, the printer must meet these requirements:

- The printer must be connected to a wired or wireless network and have Internet access.
- HP Web Services must be enabled on the printer, and the printer must be registered with HP Connected.

## **Enable HP Web Services**

- **NOTE:** Before enabling HP Web Services, verify that the printer is connected to a network.
- 1. Touch the **Apps** *button.*<br>2. In the **Enable Web Services**
- 2. In the **Enable Web Services** screen, touch **OK**. The printer enables Web Services. Use the **Print** button to print an information page. The information page contains a printer code necessary to register the HP printer at HP Connected.
- 3. Go to www.hpconnected.com com to create an HP ePrint account and complete the setup process.

# **10. Set up scan features for printers on a network (optional)**

The printer includes Scan to Email and Scan to Network Folder features that scan files and send them as an email attachment or save them in a folder on the network. The printer must be connected to a wired or wireless network.

- For the **Scan to Email** feature, obtain the SMTP server name, SMTP port number, and authentication information. Contact the email/Internet service provider or system administrator for this information. SMTP server names and port names are typically easy to find by doing an Internet search.
- For example, search for terms like "gmail smtp server name" or "yahoo smtp server name.'

• For the **Scan to Network Folder** feature, confirm that a shared network folder with proper permissions is set up, and know the path to that folder on the network. **NOTE:** For more help on setting up **Scan to Email** and **Scan to Network Folder**, see the user guide, or go to <www.hp.com/support/colorljM477MFP>and search using keywords "scan to email" or "scan to network folder."

### **Windows**

The set up wizards for Windows 7, Windows 8.1, and Windows 10 include the options for basic configuration

#### **Set up Scan to Network Folder**

1. Start the Scan to Network Folder Wizard.

- **Windows 7**
- a. Click **Start**, and then click **Programs**.
- b. Click **HP**, click the name of the printer, and then click **Scan to Network Folder Wizard**.
- c. In the **Network Folder Profiles** dialog, click the **New** button. The **Scan to Network Folder Setup** dialog opens.

#### **Windows 8.1, Windows 10**

- a. From the computer Start screen, either type "HP AIO Remote" and then select the HP AIO Remote app in the search results, or click the existing HP AIO Remote icon.
- b. Scroll or swipe to the right. In the **Toolbox** section, select **Set Preferences**. c. In the **Scan** section, select **Scan to Network Folder**.
- 2. Follow the onscreen instructions and enter the necessary information that you noted earlier to complete the process.
- 3. On the **Finish** page or screen, select **Finish** or **Save** to finish the setup process.

#### **Set up Scan to Email**

- 1. Start the Scan to Email Wizard.
	- **Windows 7**
	- a. Click **Start**, and then click **Programs**.
	- b. Click **HP**, click the name of the printer, and then click **Scan to Email Wizard**.
	- c. In the **Outgoing Email Profiles** dialog, click the **New** button. The **Scan to Email Setup** dialog opens.

#### **Windows 8.1, Windows 10**

- a. From the computer Start screen, either type "HP AIO Remote" and then select the HP AIO Remote app in the search results, or click the existing HP AIO Remote icon.
- b. Scroll or swipe to the right. In the **Toolbox** section, select **Set Preferences**.
- c. In the **Scan** section, select **Scan to Email**.
- d. Confirm or change the system settings, and then select **Save**. The **Configure Email** screen opens.
- 2. Follow the onscreen instructions and enter the necessary information that you noted earlier to complete the process.

**NOTE:** In the **2. Authenticate** page (Windows 7) or the **SMTP Settings** screen (Windows 8.1, 10), if you are using Google™ Gmail for email service, select the check box that ensures that you use an SSL/TLS secure connection.

3. On the **Finish** page or screen, select **Finish** or **Save** to finish the setup process.

# **OS X**

To set up the scan features in OS X, open HP Utility. HP Utility is located in the Applications/HP folder.

## **Set up Scan to Email**

- 1. In HP Utility, click the **Scan to E-mail** icon.
- 2. Click **Begin Scan to E-mail Setup** to open the HP Embedded Web Server (EWS).
- 3. In the EWS, click the **System** tab, click the **Administration** link, and then set the **Scan to Email** option to **On**.
- 4. Click the **Scan** tab, click the **Outgoing E-mail Profiles** link, and then click the **New** button.
- 5. In the **E-mail Address** area, fill in the required fields.
- 6. In the **SMTP Server Settings** area, fill in the required fields.
- **NOTE:** In most cases, the default port number does not need to be changed.
- 7. Review all the information, and then click **Save and Test**.

#### **Set up Scan to Network Folder**

- 1. In HP Utility, click the **Scan to Network Folder** icon.
- 2. Click **Register My Shared Folder** to open the HP Embedded Web Server (EWS).
- 3. In the EWS, click the **System** tab, click the **Administration** link, and then set the **Scan to Network Folder** option to **On**.
- 4. Click the **Scan** tab, and then make sure that the **Network Folder Setup** link is highlighted.
- 5. On the **Network Folder Configuration** page, click the **New** button.
- 6. In the **Network Folder Configuration** area, fill in the required fields. Creating a security PIN is optional.
- 7. In the **Scan Settings** area, fill in the required fields.
- 8. Review all the information, and then click **Save and Test**.

# **12. Set up fax (optional)**

# **Connect the printer 11.1 11.2**

The printer is an analog device. HP recommends using the printer on a dedicated analog telephone line.

**ED** NOTE: Some countries/regions might require an adapter for the phone cord that came with the printer.

Remove the cover from the fax ports. Connect the phone cord that came with the printer to the fax  $\blacksquare$  port on the printer and to the telephone jack on the wall. Reinstall the fax port cover.

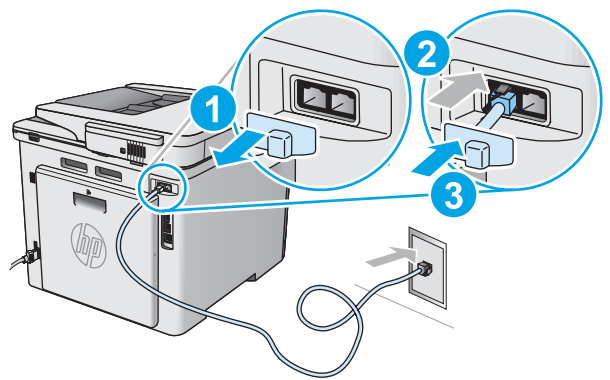

# **How do I connect an answering machine or extension phone?**

- 1. Remove the cover from the fax ports.<br>2. Disconnect the answering machine
- Disconnect the answering machine phone cord from the phone iack, and then connect it to the phone port  $\bigcap$  on the printer.
- 3. Connect the phone cord that came with the printer to the fax port  $\blacksquare$ on the printer and to the telephone jack on the wall.
- 4. Reinstall the fax port cover.

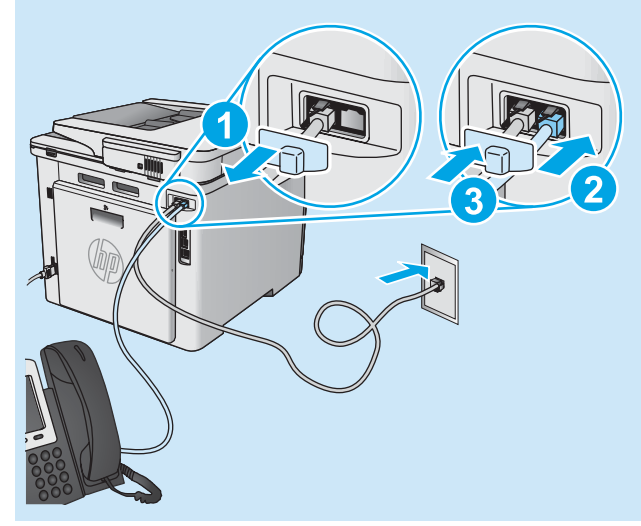

## $\theta$  How do I set up HP printers in digital phone **environments?**

HP printers are designed specifically for use with traditional analog phone services. For a digital phone environment (such as DSL/ADSL, PBX, ISDN, or FoIP), digital-to-analog filters or converters might be necessary when setting up the printer for fax.

**Note:** Depending on the phone company, the printer might not be compatible with all digital service lines or providers, in all digital environments, or with all digital-to-analog converters. Contact the phone company to determine which setup options are best.

**Note:** When setting up ring pattern detection in a PBX phone system that has different ring patterns for internal and external calls, make sure to dial the printer fax number using an external number for recording the ring pattern.

# **11.2** Configure the printer

Configuring the fax time, date, and header settings is required to use the fax feature. The easiest method is to use the **Fax Set-Up Utility**. Alternately, configure these and other basic fax settings in the **Basic Setup** menu.

#### **Fax Set-Up Utility**

- 1. From the Home screen on the printer control panel, swipe to and touch the **Setup** button.
- 2. Select **Fax Setup**, and then select **Fax Set-Up Utility**.
- 3. Follow the on-screen prompts to configure the essential fax settings.

#### **Basic Setup menu**

- 1. From the Home screen on the printer control panel, swipe to and touch the **Setup button**.
- 2. Select **Fax Setup**, and then select **Basic Setup**.
- 3. Select **Time/Date**.
- 4. Select the 12-hour clock or 24-hour clock.
- 5. Use the keypad to enter the current time, and then touch the **OK** button.
- 6. Select the date format.
- 7. Use the keypad to enter the current date, and then touch the **OK** button.
- 8. Select **Fax Header**.
- 9. Use the keypad to enter the fax number, and then touch the **OK** button.
- F, **NOTE:** The maximum number of characters for the fax number is 20.
- 10. Use the keypad to enter your company name or header, and then touch the **OK** button.
	- To enter special characters that are not on the standard keypad, touch the **@#\$** button to open a keypad that contains special characters.
- **NOTE:** The maximum number of characters for the fax header is 40. l=J

# **Learn more!**

For more information about other ways to send faxes, such as scheduling a fax to be sent later or sending faxes from a computer, see the user guide on the printer CD or go to [www.hp.com/support/colorljM477MFP.](www.hp.com/support/colorljM477MFP)

The user guide also includes information about configuring the printer as a stand-alone fax machine, or for use with an answering machine or extension phone.

# **Troubleshooting**

# **User guide**

The user guide includes printer usage and troubleshooting information. It is available on the printer CD and on the Web:

- 1. Go to<www.hp.com/support/colorljM477MFP>.
- 2. Click **Manuals**.

For Windows, the user guide is copied to the computer during the recommended software installation.

#### **Windows® XP, Windows Vista® , and Windows® 7:**

Click **Start**, select **Programs** or **All Programs**, select **HP**, select the folder for the HP printer, and then select **Help**.

#### **Windows® 8:**

On the **Start** screen, right-click an empty area on the screen, click **All Apps** on the app bar, click the icon with the printer's name, and then select **Help**.

## **Check for firmware updates**

- 1. On the control panel, swipe the control panel screen and touch the **Setup** button.
- 2. Open the **Service** menu.
- 3. Select **LaserJet Update**.
- 4. Select **Check for Updates Now**.

# **Control panel help**

Touch the Help  $\mathcal P$  button on the printer control panel to access help topics.

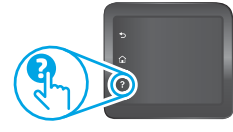

### **Additional support resources**

For HP's all-inclusive help for the printer, go to

- <www.hp.com/support/colorljM477MFP>:
- Solve problems
- Find advanced configuration instructions • Download software updates
- Join support forums
- Find warranty and regulatory information
- Access mobile printing resources

# **Wired (Ethernet) network connection**

- Verify that the printer is attached to the correct network port using a cable of the correct length.
- Verify that the lights next to the network port are lit.
- Verify that the print driver is installed on the computer.
- Test the network connection by pinging the printer:
	- **Windows:** Click **Start** > **Run**. Type **cmd**, and press **Enter**. Type **ping**, type a space, type the printer IP address, and then press **Enter**. **Example IP address**: 192.168.0.1

**OS X:** Open the Network Utility, and type the IP address in the **ping** pane. Press **Enter**. **Example IP address**: 192.168.0.1

- If the window displays round-trip times, the network is working.
- If the ping does not work, try restarting the printer and recheck all of the connection steps.

# **Wireless network connection**

- Verify that the network cable is not connected. The printer cannot connect to a wireless network when a network cable is connected.
- Verify that the printer and wireless router are turned on and have power. Also make sure the wireless switch is turned on.
- Verify that the printer is within the range of the wireless network. For most networks, the printer must be within 30 m (100 ft) of the wireless access point (wireless router).
- Verify that the print driver is installed on the computer.
- Verify that the computer and printer connect to the same wireless network.
- For Mac, verify that the wireless router supports Bonjour.

Restart the wireless router.

#### **Perform the wireless diagnostic test**

- 1. On the control panel, swipe the control panel screen and touch the **Setup** button.
- 2. Select **Self Diagnostics**, and then select **Run Wireless Test**.

# **Fax troubleshooting**

#### **Verify the physical connection**

- Verify that the phone cord is connected to the fax  $\mathbb{Q}$  port on the back of the printer and to the wall jack.
- For an extension phone or other additional device, verify that the phone cord is connected to the telephone  $\cap$  port on the back of the printer and to the device.
- If outgoing phone calls fail because no dial tone is detected or the line is busy, connect to a different phone line.
- For Fax over IP service, reduce the fax speed and turn off **Error Correction Mode** from the **Fax Settings** menu on the printer control panel.

#### **Verify the printer fax settings**

- To use a voice-mail service from the phone company or service provider, make sure that the printer **Rings to Answer** setting is set to be fewer rings than the telephone answering machine.
- If multiple phone numbers are assigned to the same physical phone line and the line is shared by multiple devices, make sure that the printer is set to the correct distinctive ring setting. Use a setting in which the printer answers faxes and ignores other ring types.
- Configuring the **Fax Speed** setting to **Medium (V.17)** or **Slow (V.29)** also can improve your ability to send a fax.

#### **Perform the fax diagnostic test**

- 1. From the Home screen on the printer control panel, swipe to and touch the **Setup** button.
- 2. Select **Self Diagnostics**, and then select **Run Fax Test**.

**ไทย ........................... 16 한국어 ...................... 11**

**繁体中文 .................. 22**

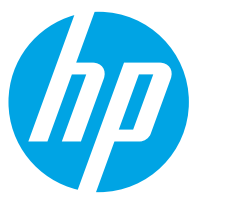

# **Panduan Persiapan Color LaserJet Pro MFP M477**

# **PENTING:**

Ikuti **Langkah 1-3** pada poster konfigurasi perangkat keras printer, lalu lanjutkan dengan **Langkah 4**.

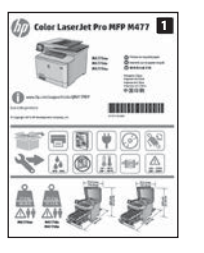

# <www.hp.com/support/colorljM477MFP> www.register.hp.com

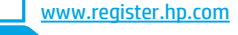

# **4. Konfigurasi awal pada panel kontrol**

Setelah menghidupkan printer, tunggu proses inisialisasi. Untuk menavigasikan panel kontrol, gunakan gerakan sentuh, geser, dan gulir. Ikuti perintah pada panel kontrol untuk mengkonfigurasi pengaturan berikut:

- Bahasa
- Lokasi
- Pengaturan Default

Dalam **Default Settings** (Pengaturan Default), pilih salah satu dari pilihan berikut:

**• Dikelola sendiri**: Pengaturan default yang dioptimalkan untuk sebagian besar pengguna yang mencakup langkah-langkah pengaturan dan konfigurasi terpandu, serta pembaruan otomatis.

**• Dikelola TI**: Pengaturan default yang dioptimalkan untuk kemampuan pengelolaan cepat. Pengaturan dapat disesuaikan sepenuhnya setelah konfigurasi awal.

**CATATAN:** Pilih **Print Information Page** (Cetak Halaman Informasi) untuk mencetak halaman yang menunjukkan cara mengubah pengaturan default.

**CATATAN:** Sentuh tombol Help (Bantuan) ? pada panel kontrol printer untuk mengakses topik bantuan.

# **5. Memilih metode sambungan dan mempersiapkan penginstalan perangkat lunak**

# **Sambungan USB secara langsung antara printer dan komputer**

Gunakan kabel USB jenis A ke B (tidak disertakan dengan semua model).

#### **Windows**

- 1. Jangan sambungkan kabel USB sebelum menginstal perangkat lunak. Jika telah tersambung, lepaskan kabel sebelum melanjutkan. Proses penginstalan meminta untuk menyambungkan kabel pada waktu yang tepat.
- 2. Lanjutkan dengan "6. Mencari atau men-download file penginstalan perangkat lunak".
- **CATATAN:** Saat penginstalan perangkat lunak berlangsung, tetapkan pilihan ke **Directly connect this computer using a USB cable** (Sambungkan komputer ini secara langsung menggunakan kabel USB). (hanya Windows)

#### **Mac**

- 1. Untuk Mac, sambungkan kabel USB antara komputer dan printer sebelum menginstal perangkat lunak.
- 2. Lanjutkan dengan "6. Mencari atau men-download file penginstalan perangkat lunak".

# **Sambungan jaringan berkabel (Ethernet)**

Gunakan kabel jaringan standar. (Kabel tidak disertakan.)

- 1. Sambungkan kabel jaringan ke printer dan jaringan. Tunggu beberapa menit agar printer mendapatkan alamat jaringan.
- 2. Di panel kontrol, sentuh tombol Connection Information (Informasi Sambungan)  $\frac{p}{d}$  ( $\frac{p}{d}$ ). Jika alamat IP tercantum dalam daftar, berarti sambungan jaringan telah ditetapkan. Jika tidak, tunggu beberapa menit, lalu coba lagi. Catat alamat IP untuk digunakan saat penginstalan perangkat lunak berlangsung. **Contoh alamat IP**: 192.168.0.1 Untuk mengkonfigurasi alamat IP secara manual, lihat "Mengkonfigurasi alamat IP secara manual".
- 3. Lanjutkan dengan "6. Mencari atau men-download file penginstalan perangkat lunak".
- **CATATAN:** Saat penginstalan perangkat lunak berlangsung, tetapkan E) pilihan ke **Connect through a network** (Sambungkan melalui jaringan). (hanya Windows)

# **Sambungan jaringan nirkabel internal**

- 1. Sentuh tombol Connection Information (Informasi Sambungan) 品/帆
- 2. Sentuh tombol **Network Wi-Fi OFF** (Wi-Fi Jaringan TIDAK AKTIF).
- 3. Sentuh tombol **Settings** (Pengaturan).
- 4. Sentuh item **Wireless Setup Wizard** (Wizard Pengaturan Nirkabel).
- 5. Pilih SSID jaringan yang benar dari daftar. Jika Anda tidak melihat SSID, sentuh **Enter SSID** (Masukkan SSID), lalu masukkan SSID jaringan secara manual.
- 6. Gunakan keyboard untuk memasukkan frasa akses, lalu sentuh tombol **OK**.
- 7. Tunggu sementara printer menetapkan sambungan jaringan.
- 8. Sentuh tombol Connection Information (Informasi Sambungan) . Jika alamat IP tercantum dalam daftar, berarti sambungan jaringan telah ditetapkan. Jika tidak, tunggu beberapa menit, lalu coba lagi. Catat alamat IP untuk digunakan saat penginstalan perangkat lunak berlangsung. **Contoh alamat IP**: 192.168.0.1
- 9. Untuk mencetak dari komputer, lanjutkan dengan "6. Mencari atau men-download file penginstalan perangkat lunak". Untuk mencetak hanya dari ponsel atau tablet, lanjutkan dengan "8. Pencetakan untuk perangkat bergerak dan nirkabel".
- **CATATAN:** Saat penginstalan perangkat lunak berlangsung, tetapkan pilihan ke **Connect through a network** (Sambungkan melalui jaringan). (hanya Windows)

# **Mengkonfigurasi alamat IP secara manual**

Untuk mendapatkan informasi tentang cara mengkonfigurasi alamat IP secara manual, lihat panduan pengguna printer. Lihat bagian "Mengatasi masalah" dalam panduan ini.

# **6. Mencari atau men-download file penginstalan perangkat lunak**

# **Metode 1: Download dari HP Easy Start (Windows dan OS X)**

- 1. Kunjungi 123.hp.com/laserjet, lalu klik **Download**.
- 2. Ikuti petunjuk dan perintah di layar untuk menyimpan file ke komputer.
- 3. Jalankan file perangkat lunak dari folder tempat menyimpan file, lalu
- lanjutkan dengan "7. Menginstal perangkat lunak".

# **Metode 2: Download dari situs Web dukungan printer (Windows dan OS X)**

- 1. Kunjungi www.hp.com/support/colorljM477MFP.
- 2. Pilih **Software** (Perangkat Lunak) **dan drivers** (driver).
- 3. Download perangkat lunak untuk model printer dan sistem operasi.
- 4. Jalankan file penginstalan dengan mengklik file .exe atau .zip jika perlu, lalu lanjutkan dengan "7. Menginstal perangkat lunak"

# **7. Menginstal perangkat lunak**

### **Solusi Windows**

- 1. Penginstal perangkat lunak menemukan bahasa sistem operasi, lalu menampilkan menu utama program penginstalan dalam bahasa yang sama. Saat melakukan penginstalan dari CD, jika program penginstal tidak dimulai setelah 30 detik, telusuri drive CD pada komputer, lalu jalankan file SETUP.EXE.
- 2. Layar **Software Selection** (Pilihan Perangkat Lunak) merinci perangkat lunak yang akan diinstal.
	- Penginstalan perangkat lunak yang direkomendasikan mencakup driver cetak dan perangkat lunak untuk semua fitur printer yang tersedia.
	- Untuk menyesuaikan perangkat lunak yang diinstal, klik link **Customize software selections** (Sesuaikan pilihan perangkat lunak). Setelah selesai, klik tombol **Next** (Berikutnya).
- 3. Ikuti petunjuk di layar untuk menginstal perangkat lunak.
- 4. Bila diminta untuk memilih jenis sambungan, pilih pilihan yang tepat untuk jenis sambungan.
	- **• Directly connect this computer using a USB cable (Sambungkan komputer ini secara langsung menggunakan kabel USB)**
	- **• Connect through a network (Sambungkan melalui jaringan)**
	- **• Help me set up a first-time wireless connection (Bantu saya mengkonfigurasi sambungan nirkabel untuk pertama kali)**
- **EL CATATAN:** Saat menyambung melalui jaringan, cara termudah untuk menemukan printer adalah dengan memilih **Automatically find my printer on the network** (Temukan printer saya di jaringan secara otomatis).
- **CATATAN:** Untuk penginstalan nirkabel, tetapkan pilihan ke **Help me set up a first-time wireless connection** (Bantu saya mengkonfigurasi sambungan nirkabel untuk pertama kali), lalu pilih **Yes, retrieve the wireless settings on my computer** (Ya, ambil pengaturan nirkabel di komputer saya).

#### $(\circ)$ **Metode 3: Instal dari CD printer (hanya Windows)**

- 1. Masukkan CD printer ke komputer.
- 2. Lanjutkan dengan "7. Menginstal perangkat lunak".

## **Solusi OS X**

- 1. Penginstal perangkat lunak menemukan bahasa sistem operasi, lalu menampilkan menu utama program penginstalan dalam bahasa yang sama.
- 2. Ikuti petunjuk di layar untuk menginstal perangkat lunak. Bila diminta, sambungkan printer menggunakan kabel yang sesuai untuk jenis sambungan, atau pastikan printer telah disiapkan untuk komunikasi nirkabel.
- 3. Pada akhir proses penginstalan perangkat lunak, gunakan **HP Utility Setup Assistant** (Bantuan Konfigurasi Utilitas HP) untuk mengkonfigurasi pilihan printer.

# **Catatan Penginstalan**

Tidak semua komponen perangkat lunak didukung pada semua sistem operasi. Untuk informasi lebih lanjut, lihat file catatan penginstalan di CD printer.

# **8. Pencetakan untuk perangkat bergerak dan nirkabel (opsional)**

Untuk mencetak dari telepon atau tablet, sambungkan perangkat ke jaringan nirkabel yang sama dengan printer.

**Perangkat Apple iOS (AirPrint)**: Buka item yang akan dicetak, lalu pilih ikon **Action** (Tindakan). Pilih **Print** (Cetak), pilih printer, lalu pilih **Print** (Cetak).

**Perangkat Android versi lebih baru (4.4 atau versi yang lebih baru)**: Buka item yang akan dicetak, lalu pilih tombol **Menu**. Pilih **Print** (Cetak), pilih printer, lalu pilih **Print** (Cetak).

Perangkat tertentu mengharuskan Anda men-download aplikasi plugin HP Print Service dari Google Play store.

**Perangkat Android versi lebih lama (4.3 atau versi yang lebih lama)**: Download aplikasi HP ePrint dari Google Play Store.

**Windows Phone**: Download aplikasi HP AiO Remote dari Windows Store.

# **Selengkapnya Tentang Pencetakan untuk Perangkat Bergerak**

Untuk selengkapnya tentang pilihan pencetakan untuk perangkat bergerak lainnya, lihat bagian Pencetakan untuk Perangkat Bergerak dalam panduan pengguna.

### **Wi-Fi Direct**

WiFi Direct akan mengaktifkan pencetakan jarak dekat dari perangkat bergerak nirkabel secara langsung ke printer yang mengaktifkan WiFi Direct tanpa memerlukan sambungan ke jaringan atau Internet. **Mengaktifkan Wi-Fi Direct**

- 1. Sentuh tombol Connection Information (Informasi Sambungan)  $\frac{p}{d\Delta t}/\langle \hat{\mathbf{r}} \rangle$ .
- 2. Sentuh tombol **Wi-Fi Direct OFF** (Wi-Fi Jaringan TIDAK AKTIF).
- 3. Sentuh tombol **Settings** (Pengaturan).
- 4. Pilih item **On/Off** (Aktif/Tidak Aktif), lalu pilih **On** (Aktif).
- 5. Untuk pencetakan yang aman, pilih **Security** (Keamanan), lalu pilih **On** (Aktif). Catat frasa akses yang ditampilkan. Gunakan frasa akses tersebut untuk mengizinkan akses ke perangkat bergerak. Untuk membolehkan pencetakan yang tidak aman, pilih **Security** (Keamanan), lalu pilih **Off** (Tidak Aktif).
- Untuk informasi selengkapnya tentang pencetakan nirkabel dan pengaturan nirkabel, kunjungi www.hp.com/go/wirelessprinting.

# **9. Mengatur HP ePrint via email (opsional)**

Gunakan HP ePrint via email untuk mencetak dokumen dengan mengirimnya sebagai lampiran email ke alamat email printer dari perangkat apa pun yang mendukung email, bahkan dari perangkat di jaringan yang berbeda.

- Untuk menggunakan HP ePrint via email, printer harus memenuhi persyaratan ini: • Printer harus disambungkan ke jaringan berkabel atau nirkabel dan memiliki
- akses Internet. • HP Web Services harus diaktifkan pada printer dan printer harus terdaftar di

## **Mengaktifkan HP Web Services**

- **EL CATATAN:** Sebelum mengaktifkan HP Web Services, pastikan printer telah tersambung ke jaringan.
- 1. Sentuh tombol **Apps** (Aplikasi) <sup>(3)</sup>.<br>2. Di Javar **Enable Web Services** (Akti
- 2. Di layar **Enable Web Services** (Aktifkan Layanan Web), sentuh **OK**. Printer akan mengaktifkan Web Services (Layanan Web). Gunakan tombol **Print** (Cetak) untuk mencetak halaman informasi. Halaman informasi berisi kode printer yang diperlukan untuk mendaftarkan printer HP di HP Connected.
- 3. Kunjungi www.hpconnected.com untuk membuat akun HP ePrint dan menyelesaikan proses konfigurasi.

# **10. Mengkonfigurasi fitur pindai untuk printer pada jaringan (opsional)**

Printer mencakup fitur Scan to Email (Pindai ke Email) dan Scan to Network Folder (Pindai ke Folder Jaringan) yang dapat memindai file dan mengirimnya sebagai lampiran email atau menyimpan dalam folder di jaringan. Produk harus tersambung ke jaringan berkabel atau nirkabel.

- Untuk fitur **Scan to Email** (Pindai ke Email), dapatkan nama server SMTP, nomor port SMTP, dan informasi otentik. Hubungi penyedia layanan email/Internet atau administrator sistem untuk informasi ini. Nama server SMTP dan nama port biasanya mudah ditemukan dengan melakukan pencarian di Internet. Misalnya, gunakan istilah seperti "gmail smtp server name" atau "yahoo smtp server name".
- Untuk fitur **Scan to Network Folder** (Pindai ke Folder Jaringan), konfirmasikan bahwa folder jaringan bersama dengan izin yang tepat telah dikonfigurasi, lalu ketahui jalur ke folder tersebut di jaringan.
- **CATATAN:** Untuk bantuan selengkapnya tentang cara mengkonfigurasi **Scan to Email** (Pindai ke Email) dan **Scan to Network Folder** (Pindai ke Folder Jaringan), lihat panduan pengguna, atau kunjungi [www.hp.com/support/colorljM477MFP,](www.hp.com/support/colorljM477MFP) lalu cari menggunakan kata kunci "scan to email" atau "scan to network folder".

### **Windows**

HP Connected.

Wizard pengaturan untuk Windows 7, Windows 8.1, dan Windows 10 mencakup pilihan untuk konfigurasi dasar

#### **Mengatur Pindai ke Folder Jaringan**

- 1. Mulai Wizard Pindai ke Folder Jaringan.
	- **Windows 7**
		- a. Klik **Start** (Mulai), lalu klik **Programs** (Program).
		- b. Klik **HP**, klik nama printer, lalu klik **Scan to Network Folder Wizard** (Wizard Pindai ke Folder Jaringan).
		- c. Pada dialog **Network Folder Profiles** (Profil Folder Jaringan), klik tombol **New** (Baru). Dialog **Scan to Network Folder Setup** (Pengaturan Pindai ke Folder Jaringan) akan terbuka.

#### **Windows 8.1, Windows 10**

- a. Dari layar Start (Mulai) komputer, ketik "HP AIO Remote", lalu pilih aplikasi HP AIO Remote dalam hasil pencarian, atau klik ikon HP AIO Remote yang ada.
- b. Gulir atau geser ke kanan. Dalam bagian **Toolbox**, pilih **Set Preferences** (Tetapkan Preferensi).
- c. Dalam bagian **Scan** (Pindai), pilih **Scan to Network Folder** (Pindai ke Folder Jaringan).
- 2. Ikuti petunjuk di layar, lalu masukkan informasi yang diperlukan, yang Anda catat sebelumnya untuk menyelesaikan proses ini.
- 3. Pada halaman atau layar **Finish** (Selesai), pilih **Finish** (Selesai) atau **Save** (Simpan) untuk menyelesaikan proses pengaturan.

#### **Mengatur Pindai ke Email**

1. Mulai Wizard Pindai ke Email.

- **Windows 7**
	-
	- a. Klik **Start** (Mulai), lalu klik **Programs** (Program). b. Klik **HP**, klik nama printer, lalu klik **Scan to Email Wizard** (Wizard Pindai ke Email).
	- c. Pada dialog **Outgoing Email Profiles** (Profil Email Keluar), klik tombol **New** (Baru). Kotak dialog **Scan to Email Setup** (Pengaturan Pindai ke Email) akan terbuka.

#### **Windows 8.1, Windows 10**

- a. Dari layar Start (Mulai) komputer, ketik "HP AIO Remote", lalu pilih aplikasi HP AIO Remote dalam hasil pencarian, atau klik ikon HP AIO Remote yang ada.
- b. Gulir atau geser ke kanan. Dalam bagian **Toolbox**, pilih **Set Preferences** (Tetapkan Preferensi).
- c. Dalam bagian **Scan** (Pindai), pilih **Scan to Email** (Pindai ke Email). d. Konfirmasikan atau ubah pengaturan sistem, lalu pilih **Save** (Simpan).
- Layar **Configure Email** (Konfigurasikan Email) akan terbuka. 2. Ikuti petunjuk di layar, lalu masukkan informasi yang diperlukan, yang
- Anda catat sebelumnya untuk menyelesaikan proses ini.

## **CATATAN:** Pada halaman **2. Authenticate** (2. Otentikasikan)

- (Windows 7) atau layar **SMTP Settings** (Pengaturan SMTP) (Windows 8.1, 10), jika Anda menggunakan Google™ Gmail untuk layanan email, centang kotak yang memastikan Anda menggunakan sambungan aman SSL/TLS.
- 3. Pada halaman atau layar **Finish** (Selesai), pilih **Finish** (Selesai) atau **Save** (Simpan) untuk menyelesaikan proses pengaturan.

## **OS X**

Untuk mengatur fitur pindai di OS X, buka HP Utility. HP Utility terdapat dalam folder Applications/HP (Aplikasi/HP).

### **Mengatur Pindai ke Email**

- 1. Dalam HP Utility, klik ikon **Scan to E-mail** (Pindai ke E-mail).
- 2. Klik **Begin Scan to E-mail Setup** (Mulai Pengaturan Pindai ke E-mail) untuk membuka HP Embedded Web Server (EWS).
- 3. Dalam EWS, klik tab **System** (Sistem), klik link **Administration**  (Administrasi), lalu atur pilihan **Scan to Email** (Pindai ke Email) ke **On** (Aktif).
- 4. Klik tab **Scan** (Pindai), klik link **Outgoing E-mail Profiles** (Profil E-mail Keluar), lalu klik tombol **New** (Baru).
- 5. Dalam area **E-mail Address** (Alamat E-mail), isi kolom yang diperlukan. 6. Dalam area **SMTP Server Settings** (Pengaturan Server SMTP), isi kolom yang diperlukan.
- **CATATAN:** Pada sebagian besar kasus, nomor port default tidak perlu diganti.

#### **Mengatur Pindai ke Folder Jaringan**

- 1. Pada HP Utility, klik ikon **Scan to Network Folder** (Pindai ke Folder Jaringan).
- 2. Klik **Register My Shared Folder** (Daftarkan Folder Bersama Saya) untuk membuka HP Embedded Web Server (EWS).
- 3. Dalam EWS, klik tab **System** (Sistem), klik link **Administration** (Administrasi), lalu atur pilihan **Scan to Network Folder** (Pindai ke Folder Jaringan) ke **On** (Aktif).
- 4. Klik tab **Scan** (Pindai), lalu pastikan link **Network Folder Setup** (Pengaturan Folder Jaringan) disorot.
- 5. Pada halaman **Network Folder Configuration** (Konfigurasi Folder Jaringan), klik tombol **New** (Baru).
- 6. Pada area **Network Folder Configuration** (Konfigurasi Folder Jaringan), isi kolom yang diperlukan. Pembuatan PIN keamanan adalah opsional.
- 7. Di area **Scan Settings** (Pengaturan Pindai), isi kolom yang diperlukan.
- 8. Periksa semua informasi, lalu klik **Save and Test** (Simpan dan Uji).
- 7. Periksa semua informasi, lalu klik **Save and Test** (Simpan dan Uji).

# **11. Mengatur faks (opsional)**

# **Menyambungkan printer 11.1 11.2**

Printer ini adalah perangkat analog. HP menganjurkan penggunaan printer pada saluran telepon analog khusus.

**CATATAN:** Adapter mungkin diperlukan di beberapa negara/ kawasan tertentu untuk menggunakan kabel telepon yang diberikan bersama printer.

Lepas penutup dari port faks. Sambungkan kabel telepon yang diberikan bersama printer ke port faks **v** pada printer dan ke soket telepon di dinding. Pasang kembali penutup port faks.

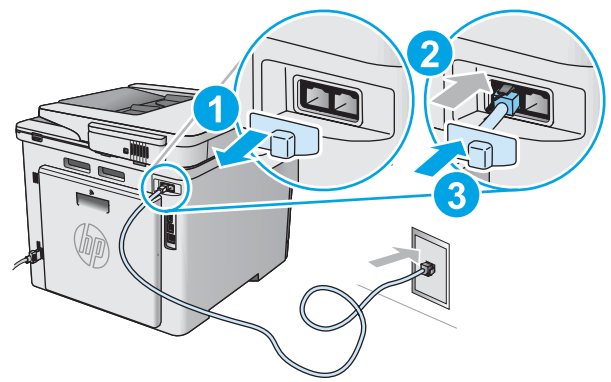

# **Bagaimana menyambungkan mesin penjawab atau telepon ekstensi?**

- 1. Lepas penutup dari port faks.
- 2. Lepas sambungan kabel telepon mesin penjawab dari soket telepon, lalu sambungkan ke port telepon  $\bigcap$  pada printer.
- 3. Sambungkan kabel telepon yang diberikan bersama printer ke port faks **p**ada printer dan ke soket telepon di dinding.
- 4. Pasang kembali penutup port faks.

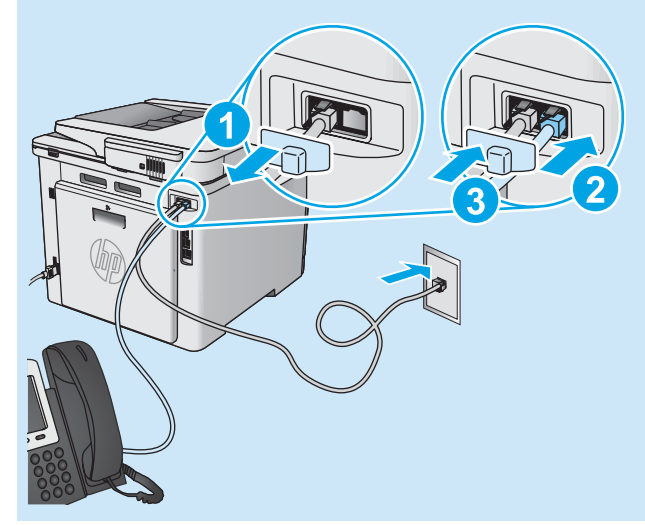

# **Bagaimana cara mengkonfigurasi printer HP dalam lingkungan telepon digital?**

Printer HP dirancang khusus untuk digunakan bersama layanan telepon analog biasa. Untuk lingkungan telepon digital (misalnya, DSL/ADSL, PBX, ISDN, atau FoIP), filter atau konverter digital ke analog mungkin diperlukan bila mengkonfigurasi printer untuk faks.

**Catatan:** Berdasarkan perusahaan telepon, printer mungkin tidak kompatibel dengan semua saluran atau penyedia layanan digital, di semua lingkungan digital, atau dengan semua konverter digital ke analog. Hubungi perusahaan telepon untuk menentukan pilihan konfigurasi yang terbaik.

**Catatan:** Saat mengkonfigurasi deteksi pola dering dalam sistem telepon PBX yang memiliki pola dering yang berbeda untuk panggilan internal dan eksternal, pastikan menekan nomor faks printer menggunakan nomor eksternal untuk merekam pola dering.

# **11.2** Mengkonfigurasi printer

Mengkonfigurasi pengaturan waktu, tanggal, dan kepala faks diperlukan agar dapat menggunakan fitur faks. Metode paling mudah adalah menggunakan **Fax Set-Up Utility** (Utilitas Pengaturan Faks). Cara lainnya, konfigurasikan pengaturan tersebut dan pengaturan faks dasar lainnya dalam menu **Basic Setup** (Pengaturan Dasar).

### **Utilitas Pengaturan Faks**

- 1. Dari layar Home (Awal) di panel kontrol printer, arahkan ke dan sentuh tombol **Setup** (Pengaturan) .
- 2. Pilih **Fax Setup** (Pengaturan Faks), lalu pilih **Fax Set-Up Utility** (Utilitas Pengaturan Faks).
- 3. Ikuti petunjuk di layar untuk mengkonfigurasi pengaturan faks penting.

#### **Menu Pengaturan Dasar**

- 1. Dari layar Home (Awal) di panel kontrol printer, arahkan ke dan sentuh tombol **Setup** (Pengaturan) .
- 2. Pilih **Fax Setup** (Pengaturan Faks), lalu pilih **Basic Setup** (Pengaturan Dasar).
- 3. Pilih **Time/Date** (Waktu/Tanggal).
- 4. Pilih format waktu 12 jam atau 24 jam.
- 5. Gunakan keypad untuk memasukkan waktu sekarang, lalu sentuh tombol **OK**.
- 6. Pilih format tanggal.
- 7. Gunakan keypad untuk memasukkan tanggal sekarang, lalu sentuh tombol **OK**.
- 8. Pilih **Fax Header** (Kepala Faks).
- 9. Gunakan keypad untuk memasukkan nomor faks, lalu sentuh tombol **OK**.
- **CATATAN:** Jumlah maksimal karakter untuk nomor faks adalah 20.
- 10. Gunakan keypad untuk memasukkan nama atau kop perusahaan, lalu sentuh tombol **OK**. Untuk memasukkan karakter khusus yang tidak ada pada keypad
	- standar, sentuh tombol **@#\$** untuk membuka keypad yang berisi karakter khusus.
- **CATATAN:** Jumlah maksimal karakter untuk kepala faks adalah 40. ËJ

# **Selengkapnya!**

Untuk informasi selengkapnya tentang cara lain mengirim faks, misalnya menjadwalkan faks untuk dikirim nanti atau mengirim faks dari komputer, lihat panduan pengguna di CD printer atau kunjungi <www.hp.com/support/colorljM477MFP>.

Panduan pengguna juga mencakup informasi tentang cara mengkonfigurasi printer sebagai mesin faks mandiri, atau untuk penggunaan dengan mesin penjawab atau telepon ekstensi.

# **Mengatasi masalah**

## **Panduan pengguna**

Panduan pengguna mencakup informasi tentang penggunaan printer dan mengatasi masalah. Panduan pengguna tersedia pada CD printer dan web:

- 1. Kunjungi<www.hp.com/support/colorljM477MFP>.
- 2. Klik **Manuals** (Panduan).
- Untuk Windows, panduan pengguna akan disalin ke komputer saat penginstalan perangkat lunak yang direkomendasikan berlangsung.

#### **Windows® XP, Windows Vista® , dan Windows® 7:**

Klik **Start** (Mulai), pilih **Programs** (Program) atau **All Programs** (Semua Program), pilih **HP**, pilih folder untuk printer HP, lalu pilih **Help** (Bantuan). **Windows® 8:** 

Di layar **Start** (Mulai), klik kanan area kosong di layar, klik **All Apps** (Semua Aplikasi) pada panel aplikasi, klik ikon dengan nama printer, lalu pilih **Help** (Bantuan).

#### **Memeriksa pembaruan firmware**

- 1. Di panel kontrol, geser layar panel kontrol, lalu sentuh tombol **Setup** (Konfigurasi) ...
- 2. Buka menu **Service** (Layanan).
- 3. Pilih **LaserJet Update** (Pembaruan LaserJet).
- 4. Pilih **Check for Updates Now** (Periksa Pembaruan Sekarang).

## **Bantuan panel kontrol**

Sentuh tombol Help (Bantuan) **P** pada panel kontrol printer untuk mengakses topik bantuan.

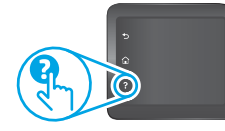

### **Sumber dukungan tambahan**

Untuk bantuan lengkap tentang printer dari HP, kunjungi

- <www.hp.com/support/colorljM477MFP>:
- Mengatasi masalah
- Menemukan petunjuk konfigurasi tingkat lanjut
- Men-download pembaruan perangkat lunak
- Mengikuti forum dukungan
- Mencari informasi jaminan dan peraturan
- Mengakses sumber pencetakan seluler

- **Sambungan jaringan berkabel (Ethernet)**
- Pastikan printer telah tersambung ke port jaringan yang benar menggunakan kabel dengan panjang yang benar.
- Pastikan lampu di sebelah port jaringan telah menyala.
- Pastikan driver cetak telah diinstal di komputer.
- Uji sambungan jaringan dengan melakukan ping pada printer: **Windows:** Klik **Start** (Mulai) > **Run** (Jalankan). Ketik **cmd**, lalu tekan **Enter**. Ketik **ping**, ketik spasi, ketik alamat IP printer, lalu tekan **Enter**. **Contoh alamat IP**: 192.168.0.1 **OS X:** Buka Network Utility (Utilitas Jaringan), lalu ketik alamat IP di

jendela **ping**. Tekan **Enter**. **Contoh alamat IP**: 192.168.0.1

- Jika jendela menampilkan waktu respons (round-trip time), jaringan bekerja.
- Jika ping tidak berjalan, coba hidupkan ulang printer, lalu periksa kembali semua langkah sambungan.

# **Sambungan jaringan nirkabel**

- Pastikan kabel jaringan tidak tersambung. Printer tidak dapat menyambung ke jaringan nirkabel jika kabel jaringan tersambung.
- Pastikan printer dan router nirkabel telah diaktifkan dan memiliki daya. Pastikan juga sakelar nirkabel telah diaktifkan.
- Pastikan printer telah berada dalam jangkauan jaringan nirkabel. Untuk sebagian besar jaringan, printer harus berada dalam jarak 30 m (100 kaki) dari jalur akses nirkabel (router nirkabel).
- Pastikan driver cetak telah diinstal di komputer.
- Pastikan komputer dan printer telah tersambung ke jaringan nirkabel yang sama.
- Untuk Mac, pastikan router nirkabel mendukung Bonjour.
- Hidupkan ulang router nirkabel.

## **Menjalankan pengujian diagnosis nirkabel**

- 1. Di panel kontrol, geser layar panel kontrol, lalu sentuh tombol **Setup** (Konfigurasi) @
- 2. Pilih **Self Diagnostics** (Diagnosis Mandiri), lalu pilih **Run Wireless Test** (Jalankan Pengujian Nirkabel).

# **Mengatasi masalah faks**

#### **Memverifikasi sambungan fisik**

- Pastikan kabel telepon telah tersambung ke port faks di bagian belakang printer dan ke stopkontak.
- Untuk telepon ekstensi atau perangkat tambahan lain, pastikan kabel telepon telah tersambung ke port telepon  $\cap$  di bagian belakang printer dan ke perangkat.
- Jika panggilan telepon keluar gagal karena nada panggil tidak terdeteksi atau saluran sibuk, sambungkan ke saluran telepon lainnya.
- Untuk layanan Fax over IP (Faks melalui IP), kurangi kecepatan faks, lalu nonaktifkan **Error Correction Mode** (Mode Koreksi Kesalahan) dari menu **Fax Settings** (Pengaturan Faks) pada panel kontrol printer.

#### **Memverifikasi pengaturan faks printer**

- Untuk menggunakan layanan pesan suara dari perusahaan atau penyedia layanan telepon, pastikan pengaturan **Rings to Answer** (Dering ke Jawab) pada printer diatur ke lebih sedikit dering daripada mesin penjawab telepon.
- Jika beberapa nomor telepon ditetapkan pada saluran telepon fisik yang sama dan saluran dibagi oleh beberapa perangkat, pastikan printer telah diatur ke pengaturan dering khusus yang benar. Gunakan pengaturan agar printer menjawab faks dan mengabaikan jenis dering lainnya.
- Mengkonfigurasikan pengaturan **Fax Speed** (Kecepatan Faks) ke **Medium (V.17)** (Sedang (V.17)) atau **Slow (V.29)** (Lambat (V.29)) juga dapat meningkatkan kemampuan pengiriman faks.

#### **Menjalankan pengujian diagnosis faks**

- 1. Dari layar Home (Awal) di panel kontrol printer, arahkan ke dan sentuh tombol **Setup** (Pengaturan) .
- 2. Pilih **Self Diagnostics** (Diagnosis Mandiri), lalu pilih **Run Fax Test** (Jalankan Pengujian Faks).

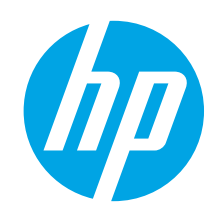

# **Color LaserJet Pro MFP M477 시작 설명서**

**English.....................1**

**Bahasa Indonesia..... 6**

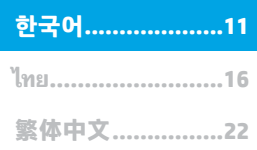

**중요:** 프린터 하드웨어 설치 포스터의 **1~3단계** 를 수행한 다음 **4단계**를 진행하십시오.

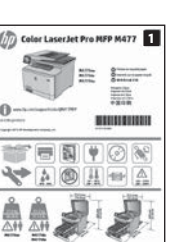

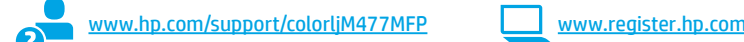

# **4. 제어판에서 초기 설정**

프린터를 켠 후 초기화될 때까지 기다립니다. 제어판을 탐색하려면 터치, 스와이프, 스크롤 제스처를 사용합니다. 제어판에 표시되는 메시지에 따라 다음과 같은 설정을 구성합니다.

- 기본 설정
- **기본 설정**에서 다음 옵션 중 하나를 선택합니다.
- **자가 관리**: 설정 안내와 구성 단계 및 자동 업데이트를 포함하여 대부분의 사용자에게 최적화된 기본 설정입니다.
- **IT 관리**: 장비 관리성에 최적화된 기본 설정입니다.
- 설정은 초기 설정 후 모두 사용자 요구에 맞게 설정할 수 있습니다.
- **참고:** 기본 설정을 변경하는 방법을 지시하는 페이지를 인쇄하려면 **인쇄 정보 페이지**를
	- 선택하십시오.
- <mark> $\boxed{=}$  참고:</mark> 도움말을 보려면 프린트 제어판의 도움말 ? 버튼을 누르십시오.

# **5. 연결 방법을 선택하고 소프트웨어 설치를 준비합니다**

# **프린터와 컴퓨터간 직접 USB 연결**

A-B형 USB 케이블을 사용합니다. (모든 모델에 미포함)

# **Windows**

- 1. 소프트웨어를 설치하기 전에 USB 케이블을 연결하지 마십시오. 이미 케이블이 연결되어 있는 경우 먼저 연결을 해제하십시오. 설치 과정 중에 케이블을 연결하라는 메시지가 표시됩니다.
- 2. 다음 단계를 진행합니다. "6. 소프트웨어 설치 파일을 찾거나 다운로드합니다."
- **참고:** 소프트웨어를 설치하는 동안 **USB 케이블을 사용하여 이 컴퓨터에 직접 연결**옵션을 선택합니다. (Windows만 해당)

## **Mac**

- 1. Mac의 경우, 소프트웨어를 설치하기 전에 USB 케이블을 컴퓨터와 프린터에 연결합니다.
- 2. 다음 단계를 진행합니다. "6. 소프트웨어 설치 파일을 찾거나 다운로드합니다.

# **유선(이더넷) 네트워크 연결**

표준 네트워크 케이블을 사용합니다. (케이블 미포함)

- 1. 네트워크 케이블을 프린터와 네트워크에 연결합니다. 프린터에서 네트워크 주소를 받을 때까지 몇 분 대기합니다.
- 2. 제어판에서 연결 정보 孟 /º 버튼을 누릅니다. IP 주소가 표시되면 네트워크 연결이 설정된 것입니다. 그렇지 않은 경우 몇 분 더 기다린 다음 다시 시도합니다. 소프트웨어 설치 중 사용할 IP 주소를 메모합니다. **IP 주소 예**: 192.168.0.1 IP 주소를 수동으로 구성하려면 "IP 주소 수동으로 구성"을 참조하십시오.
- 3. 다음 단계를 진행합니다. "6. 소프트웨어 설치 파일을 찾거나 다운로드합니다.
- **참고:** 소프트웨어를 설치하는 동안 **네트워크를 통해 연결** 옵션을 선택 합니다. (Windows만 해당)

# **내장 무선 네트워크 연결**

- 1. 연결 정보 品 / <sup>(1)</sup> 버튼을 누릅니다.
- 2. **네트워크 Wi-Fi 끄기** 버튼을 누릅니다.
- 3. **설정** 버튼을 누릅니다.
- 4. **무선 설정 마법사** 항목을 누릅니다.
- 5. 목록에서 해당 네트워크 SSID를 선택합니다. SSID가 표시되지 않는 경우 **SSID 입력**을 누르고 네트워크 SSID를 수동으로 입력합니다.
- 6. 키보드를 사용하여 암호를 입력한 다음 **확인** 버튼을 누릅니다.
- 7. 프린터가 네트워크 연결을 설정하는 동안 기다립니다.
- 8. 연결 정보 品/<sup>(φ)</sup> 버튼을 누릅니다. IP 주소가 표시되면 네트워크 연결이 설정된 것입니다. 그렇지 않은 경우 몇 분 더 기다린 다음 다시 시도합니다. 소프트웨어 설치 중 사용할 IP 주소를 메모합니다. **IP 주소 예**: 192.168.0.1
- 9. 컴퓨터에서 인쇄하려면 다음 단계를 진행합니다. "6. 소프트웨어 설치<br>파일을 참거나 다음르트하니다." 해드폰 또는 태블리에서 이쇄하려며 .<br>'드합니다." 핸드폰 또는 태블릿에서 인쇄하려면 다음 단계를 진행합니다. "8. 모바일 및 무선 인쇄"
- **참고:** 소프트웨어를 설치하는 동안 **네트워크를 통해 연결** 옵션을 선택합니다. (Windows만 해당)

# **IP 주소 수동으로 구성**

수동으로 IP 주소를 구성하는 방법에 대한 자세한 내용은 프린터 사용 설명서를 참조하십시오. 이 설명서의 "문제 해결" 섹션을 참조하십시오.

<sup>•</sup> 언어 • 위치

# **6. 소프트웨어 설치 파일을 찾거나 다운로드합니다**

# **방법 1: HP Easy Start에서 다운로드 (Windows 및 OS X)**

- 1. 123.hp.com/laserjet으로 이동한 다음 **다운로드**를 클릭합니다.
- 2. 화면에 표시되는 안내에 따라 컴퓨터에 파일을 저장합니다.
- 3. 파일이 저장된 폴더에서 소프트웨어 파일을 실행하고 다음 단계를 진행합니다. "7. 소프트웨어 설치."

#### <sub>ر</sub>ې **방법 3: 프린터 CD에서 설치 (Windows만 해당)**

- 1. 컴퓨터에 프린터 CD를 넣습니다.
- 2. 다음 단계를 진행합니다. "7. 소프트웨어 설치."
- **방법 2: 프린터 지원 웹 사이트에서 다운로드 (Windows 및 OS X)**
- 1. www.hp.com/support/colorljM477MFP로 이동합니다.
- 2. **소프트웨어 및 드라이버**를 선택합니다.
- 3. 해당 프린터 모델 및 운영 체제에 맞는 소프트웨어를 다운로드합니다.
- 4. 필요에 따라 .exe 또는 .zip 파일을 클릭하여 설치 파일을 실행하고 7. 소프트웨어 설치"를 계속합니다.

# **7. 소프트웨어 설치**

# **Windows 솔루션**

- 1. 소프트웨어 설치 프로그램에서 운영 체제의 언어를 감지한 후 설치 프로그램의 기본 메뉴를 동일한 언어로 표시합니다. CD에서 설치하는 경우 30초 후에도 설치 프로그램이 시작되지 않으면 컴퓨터의 CD 드라이브를 검색하여 이름이 SETUP.EXE인 파일을 실행합니다.
- 2. **소프트웨어 선택** 화면에 설치할 소프트웨어에 대한 세부 정보가
- 표시됩니다. • 권장 소프트웨어 설치에는 제공되는 모든 프린터 기능을 위한 인쇄
	- 드라이버 및 소프트웨어가 포함됩니다.
	- 설치된 소프트웨어를 사용자 요구에 맞게 설정하려면 **소프트웨어 선택 사용자 설정** 링크를 클릭합니다. 작업이 끝나면 **다음** 버튼을 클릭합니다.
- 3. 화면의 지시에 따라 소프트웨어를 설치합니다.
- 4. 연결 유형을 선택하라는 메시지가 표시되면 연결 유형에 적합한 옵션을 선택합니다.
	- **USB 케이블을 사용하여 이 컴퓨터에 직접 연결**
	- **네트워크를 통해 연결**
	- **최초 무선 연결 설정 지원**
	- **참고:** 네트워크를 통해 연결할 때 프린터를 검색하는 가장 쉬운 방법은
- **네트워크에서 내 프린터 자동으로 찾기**를 선택하는 것입니다.
- **참고:** 무선 설치의 경우 **최초 무선 연결 설정 지원** 옵션을 선택한 다음 **"예, 내 컴퓨터의 무선 설정을 검색합니다"를 선택합니다.**

# **OS X 솔루션**

- 1. 소프트웨어 설치 프로그램에서 운영 체제의 언어를 감지한 후 설치 프로그램의 기본 메뉴를 동일한 언어로 표시합니다.
- 2. 화면의 지시에 따라 소프트웨어를 설치합니다. 알림이 표시되면 연결 유형에 맞는 케이블을 사용하여 프린터를 연결하거나, 프린터에서 무선 통신이 가능한지 확인합니다.
- 3. 소프트웨어 설치 과정 마지막에 **HP 유틸리티 설정 지원**을 사용하여 프린터 옵션을 구성합니다.

# **설치 노트**

일부 소프트웨어 구성 요소는 일부 운영 체제에서 사용할 수 없습니다. 자세한 내용은 프린터 CD의 설치 노트 파일을 참조하십시오.

# $\overline{\mathbf{8}}$ .  $\widehat{\mathsf{\Pi}}$  모바일 및 무선 인쇄(선택 사항)

핸드폰 또는 태블릿에서 인쇄하려면 해당 장치를 프린터와 동일한 무선 네트워크에 연결합니다.

**Apple iOS 장치(AirPrint)**: 인쇄할 항목을 열고 **작업** 아이콘을 선택합니다. **인쇄**를 선택하고 프린터를 선택한 다음 **인쇄**를 선택합니다.

**신규 Android 장치(4.4 이상 버전)**: 인쇄할 항목을 열고 **메뉴** 버튼을 선택합니다. **인쇄**를 선택하고 프린터를 선택한 다음 **인쇄**를 선택합니다.

일부 장치의 경우 Google Play 스토어에서 HP 인쇄 서비스 플러그인 앱을 다운로드해야 합니다.

**이전 Android 장치(4.3 이하 버전)**: Google Play 스토어에서 HP ePrint 앱을 다운로드합니다.

**Windows 폰**: Windows 스토어에서 HP AiO Remote 앱을 다운로드합니다.

# **모바일 인쇄에 대해 자세히 알아보기**

기타 모바일 인쇄 옵션에 대한 자세한 내용은 사용 설명서의 모바일 인쇄 섹션을 참조하십시오.

# **Wi-Fi Direct**

Wi-Fi Direct는 네트워크 또는 인터넷에 연결할 필요 없이 무선 모바일 장치에서 Wi-Fi Direct 지원 프린터로 근접 인쇄할 수 있도록 지원합니다. **Wi-Fi Direct 활성화**

- ....<br>1. 연결 정보 孟/ <sup>(1</sup>) 버튼을 누릅니다.
- 2. **Wi-Fi Direct 끄기** 버튼을 누릅니다.
- 3. **설정** 버튼을 누릅니다.
- 4. **켜기/끄기** 항목을 선택한 다음 **켜기**를 선택합니다.
- 5. 보안 인쇄의 경우 **보안**을 선택한 다음 **켜기**를 선택합니다. 표시되는 암호를 메모합니다. 이 암호를 사용하여 모바일 장치에 대한 액세스를 허용합니다. 보안되지 않은 인쇄를 허용하려면 **보안**을 선택한 다음 **끄기**를 선택합니다.
- $\overline{\textbf{0}}$  무선 인쇄 및 무선 설정에 대한 자세한 내용은 www.hp.com/go/wirelessprinting 에서 확인하십시오.

# **9. 이메일을 통한 HP ePrint 설정(선택 사항)**

이메일을 통한 HP ePrint를 사용하면 장치가 동일한 네트워크 상에 없어도 이메일을 사용할 수 있는 모든 장치에서 프린터의 이메일 주소로 문서를 첨부 파일로 전송하여 인쇄할 수 있습니다.

- 이메일을 통한 HP ePrint를 사용하려면 프린터가 다음 요구 사항을 충족해야 합니다.
- 프린터가 유선 또는 무선 네트워크에 연결되어 있고 인터넷에 접속되어야 합니다.
- 프린터에 HP 웹 서비스가 활성화되어 있어야 하며, HP Connected에 프린터가 등록되어 있어야 합니다.

# **HP 웹 서비스 활성화**

- **참고:** HP 웹 서비스를 활성화하기 전에 컴퓨터가 네트워크에 연결되어 있는지 확인하십시오.
- 1. **앱 ⓒ**버튼을 누릅니다.
- 2. **웹 서비스 활성화** 화면에서 **확인**을 누릅니다. 프린터가 웹 서비스를 활성화합니다. **인쇄** 버튼을 사용하여 정보 페이지를 인쇄합니다. 정보 페이지에는 HP 프린터를 HP Connected에 등록하는 데 사용되는 프린터 코드가 있습니다.
- 3. www.hpconnected.com 으로 이동하여 HP ePrint 계정을 만들고 설정 과정을 완료합니다.

# **10. 네트워크에 있는 프린터의 스캔 기능 설정(선택 사항)**

프린터에는 파일을 스캔한 후 이메일 첨부 파일로 보내거나 네트워크에 있는 폴더에 저장하는 스캔 후 이메일로 전송 및 스캔 후 네트워크 폴더로 전송 기능이 포함되어 있습니다. 프린터가 유선 또는 무선 네트워크에 연결되어 있어야 합니다.

• **스캔 후 이메일로 전송** 기능의 경우 SMTP 서버 이름, SMTP 포트 번호, 인증 정보를 얻으십시오. 이 정보는 이메일/인터넷 서비스 공급자 또는 시스템 관리자에게 문의하십시오. SMTP 서버 이름과 포트 이름은 일반적으로 인터넷 검색으로 쉽게 찾을 수 있습니다.

예를 들어, "gmail smtp 서버 이름" 또는 "yahoo smtp 서버 이름" 등의 용어를 검색하십시오.

• **스캔 후 네트워크 폴더로 전송** 기능의 경우 적절한 권한이 있는 공유 네트워크 폴더를 설정하고 네트워크에 있는 해당 폴더의 경로를 알고 있는지 확인합니다.

**참고: 스캔 후 이메일로 전송** 및 **스캔 후 네트워크 폴더로 전송**을 설정하는 방법에 대한 자세한 내용은 사용 설명서를 참조하거나

## <u>www.hp.com/support/[colorljM477MFP](www.hp.com/support/colorljM477MFP)</u> 에서 "스캔 후 이메일로 전송" 또는 "스캔 후 네트워크 폴더로 전송" 키워드를 사용하여 검색하십시오.

### **Windows**

Windows 7, Windows 8.1 및 Windows 10의 설정 마법사에는 기본 구성을 위한 옵션이 포함되어 있습니다.

### **스캔 후 네트워크 폴더로 전송 설정**

- 1. HP 스캔 후 네트워크 폴더로 전송 마법사를 시작합니다.
- **Windows 7**
	- a. **시작**, **프로그램**을 차례로 클릭합니다.
- b. **HP**를 클릭하고 프린터 이름을 클릭한 다음 **스캔 후 네트워크 폴더로 전송 마법사**를 클릭합니다.
	- c. **네트워크 폴더 프로파일** 대화 상자에서 **새로 만들기** 버튼을 클릭합니다. **스캔 후 네트워크 폴더로 전송 설정** 대화 상자가 열립니다.

#### **Windows 8.1, Windows 10**

- a. 컴퓨터 시작 화면에서 "HP AIO Remote"를 입력한 다음 검색 결과에서 HP AIO Remote 응용 프로그램을 선택하거나 기존 HP AIO Remote 아이콘을 클릭합니다.
- b. 스크롤하거나 오른쪽으로 스와이프합니다. **도구 상자** 섹션에서 **기본 설정 설정**을 선택합니다.
- c. **스캔** 섹션에서 **스캔 후 네트워크 폴더로 전송**을 선택합니다.
- 2. 화면의 지시에 따라 앞서 메모했던 필요한 정보를 입력하여 과정을 완료합니다.
- 3. **마침** 페이지 또는 화면에서 **마침** 또는 **저장**을 선택하여 설정 과정을 완료합니다.

### **스캔 후 이메일로 전송 설정**

- 1. 스캔 후 이메일로 전송 마법사를 시작합니다. **Windows 7**
	- a. **시작**, **프로그램**을 차례로 클릭합니다.
	- b. **HP**,를 클릭하고 프린터 이름을 클릭한 다음 **스캔 후 이메일로 전송 마법사**를 클릭합니다.
	- c. **발신 이메일 프로파일** 대화 상자에서 **새로 만들기** 버튼을 클릭합니다. **스캔 후 이메일로 전송 설정** 대화 상자가 열립니다.

#### **Windows 8.1, Windows 10**

- a. 컴퓨터 시작 화면에서 "HP AIO Remote"를 입력한 다음 검색 결과에서 HP AIO Remote 응용 프로그램을 선택하거나 기존 HP AIO Remote 아이콘을 클릭합니다.
- b. 스크롤하거나 오른쪽으로 스와이프합니다. **도구 상자** 섹션에서 **기본 설정 설정**을 선택합니다.
- c. **스캔** 섹션에서 **스캔 후 이메일로 전송**선택합니다.
- d. 시스템 설정을 확인하거나 변경한 다음 **저장**을 선택합니다. **이메일 구성** 화면이 열립니다.
- 2. 화면의 지시에 따라 앞서 메모했던 필요한 정보를 입력하여 과정을 완료합니다.
- **참고:** 이메일 서비스로 Google™ Gmail을 사용하는 경우 **2. 인증** 페이지 (Windows 7) 또는 **SMTP 설정** 화면(Windows 8.1, 10)에서 SSL / TLS 보안 연결을 사용함을 확인하는 확인란을 선택합니다.
- 3. **마침** 페이지 또는 화면에서 **마침** 또는 **저장**을 선택하여 설정 과정을 완료합니다.

## **OS X**

OS X에 스캔 기능을 설정하려면 HP 유틸리티에서 엽니다. HP 유틸리티는 응용프로그램/HP 폴더에 있습니다.

**스캔 후 이메일로 전송 설정**

- 1. HP Utility에서 **스캔 후 이메일로 전송** 아이콘을 선택합니다.
- 2. **스캔 후 이메일로 전송 설정 시작**을 클릭하여 HP 내장 웹 서버(EWS)를 엽니다.
- 3. EWS에서 **시스템** 탭을 클릭하고 **관리** 링크를 클릭한 다음 **스캔 후 이메일로 전송** 옵션을 **켜짐**으로 설정합니다.
- 4. **스캔** 탭을 클릭하고 **발신 이메일 프로파일** 링크를 클릭한 다음 **새로 만들기** 버튼을 클릭합니다.
- 5. **이메일 주소**영역에서 필수 필드를 입력합니다. 6. **SMTP 서버 설정** 영역에서 필수 필드를 입력합니다.
- 
- $\Rightarrow$ **참고:** 대부분의 경우 기본 포트 번호를 변경할 필요가 없습니다.
- 7. 모든 정보를 검토한 다음 **저장 및 테스트**를 클릭합니다.

#### **스캔 후 네트워크 폴더로 전송 설정**

1. HP Utility에서 **스캔 후 네트워크 폴더로 전송** 아이콘을 선택합니다.

- 2. **내 공유 폴더 등록**을 클릭하여 HP Embedded Web Server(EWS)를 엽니다.
- 3. EWS에서 **시스템** 탭을 클릭하고 **관리** 링크를 클릭한 다음 **스캔 후 네트워크 폴더로 전송** 옵션을 **켜짐**으로 설정합니다.
- 4. **스캔** 탭을 클릭하고 **네트워크 폴더 설정**링크가 강조 표시되었는지 확인합니다.
- 5. **네트워크 폴더 구성** 페이지에서 **새로 만들기** 버튼을 클릭합니다. 6. **네트워크 폴더 구성** 영역에서 필수 필드를 입력합니다. 보안 PIN을
- 만드는 것은 선택 사항입니다.
- 7. **스캔 설정** 영역에서 필수 필드를 입력합니다.
- 8. 모든 정보를 검토한 다음 **저장 및 테스트**를 클릭합니다.

# **11. 팩스 설정(선택 사항)**

# **프린터 연결 11.1 11.2**

이 프린터는 아날로그 장치입니다. HP는 전용 아날로그 전화선에서 이 프린터를 사용할 것을 권장합니다.

**참고:** 일부 국가/지역에서는 프린터와 함께 제공된 전화 코드에 대한 어댑터가 필요할 수 있습니다.

팩스 포트에서 덮개를 제거합니다. 프린터와 함께 제공된 전화 코드를 프린터의 팩스 포트와 벽면의 전화 잭에 연결합니다. 팩스 포트 덮개를 다시 설치합니다.

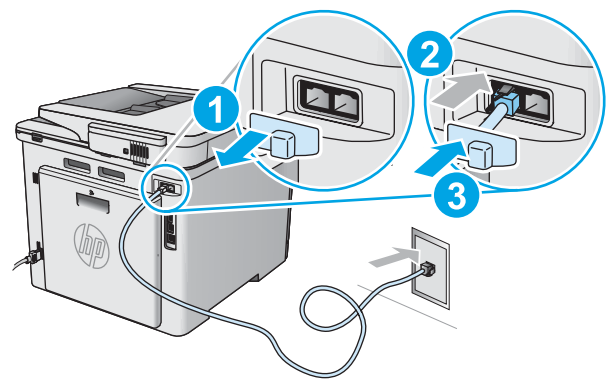

# **자동 응답기나 내선 전화는 어떻게 연결하나 요?**

- .<br>- 팩스 포트에서 덮개를 제거합니다.<br>2. 전화 잭에서 자동 응답기 전화 코드
- 2. 전화 잭에서 자동 응답기 전화 코드를 분리한 다음 프린터의 전화 포트 ^ ` 에 연결합니다.
- 3. \_ 프린터와 함께 제공된 전화 코드를 프린터의 팩스 포트 ♥ 와 벽면의 전화 잭에 연결합니다.
- 4. 팩스 포트 덮개를 다시 설치합니다.

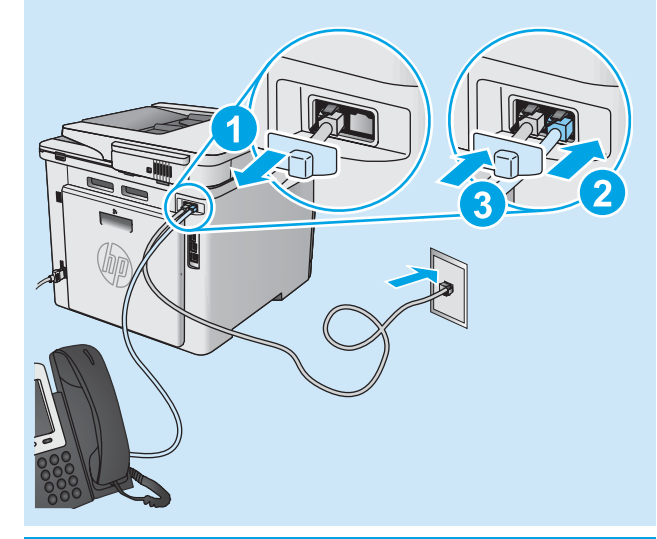

# **디지털 전화기 환경에서는 HP 프린터를 어떻게 설정하나요?**

HP 프린터는 기존 아날로그 전화기 서비스와 함께 사용할 수 있도록 개발되었습니다. 디지털 전화기 환경(예: DSL/ADSL, PBX, ISDN, 또는 FoIP 등)의 경우 팩스용 프린터를 설치할 때 디지털-아날로그 필터 또는 변환기가 필요할 수 있습니다.

**참고:** 전화 회사에 따라 프린터가 모든 디지털 서비스 회선이나 제공 업체와, 모든 디지털 환경에서 또는 모든 디지털-아날로그 변환기로 호환되지 않을 수 있습니다. 가장 적합한 설치 옵션을 확인하려면 전화 회사에 문의하십시오.

**참고:** 내선 및 외선 통화에 대해 다른 벨소리 종류를 가진 PBX 전화 시스템에 벨소리 종류 감지 기능을 설정할 때 외부 번호를 사용하여 프린터 팩스 번호로 전화를 걸어 벨소리 종류를 기록하십시오.

# **프린터 구성**

팩스 기능을 사용하려면 팩스 시간, 날짜 및 머리글 설정을 구성해야 합니다. 가장 쉬운 방법은 **팩스 설정 유틸리티**를 사용하는 것입니다. 또는 **기본 설정** 메뉴에서 이러한 설정 및 기타 기본 팩스 설정을 구성합니다.

#### **팩스 설정 유틸리티**

- 1. 프린터 제어판의 홈 화면에서 스와이프하고 **설정** 버튼을 누릅니다.
- 2. **팩스 설정**, **팩스 설정 유틸리티**를 차례로 선택합니다.
- 3. 화면에 표시되는 메시지에 따라 필수 팩스 설정을 구성합니다. **기본 설정 메뉴**
- 1. 프린터 제어판의 홈 화면에서 스와이프하고 **설정** 버튼을 누릅니다.
- 2. **팩스 설정**, **기본 설정**을 차례로 선택합니다.
- 3. **시간/날짜**를 선택합니다.
- 4. 12시간 시계 또는 24시간 시계를 선택합니다.
- 5. 키패드를 사용하여 현재 시간을 입력한 다음 **확인** 버튼을 누릅니다.
- 6. 날짜 형식을 선택합니다.
- 7. 키패드를 사용하여 현재 날짜를 입력한 다음 **확인** 버튼을 누릅니다.
- 8. **팩스 머리글**을 선택합니다.
- 9. 키패드를 사용하여 팩스 번호를 입력한 다음 **확인** 버튼을 누릅니다.
- **참고:** 팩스 번호로 최대 20자를 사용할 수 있습니다.
- 10. 키패드를 사용하여 회사 이름이나 머리글을 입력한 다음 **확인** 버튼을 누릅니다.
- 표준 키패드에 없는 특수 문자를 입력하려면 **@#\$** 버튼을 눌러 특수 문자가 들어 있는 키패드를 엽니다.
- **참고:** 팩스 머리글로 최대 40자를 사용할 수 있습니다.

# **자세히 알아보기!**

- 나중에 보내도록 팩스를 예약하거나 컴퓨터에서 팩스 보내기 등 팩스를 보내는 다양한 방법에 대한 자세한 내용은 프린터 CD에 있는 사용 설명서 또는 www.hp. 참조하십시오.
- 사용 설명서에는 독립형 팩스로, 또는 자동 응답기 또는 내선
- 전화에서 사용하도록 프린터를 구성하는 방법에 대한 자세한 내용이 포함되어 있습니다.

# **문제 해결**

# **사용 설명서**

사용 설명서는 프린터 사용법 및 문제 해결 정보를 포함합니다. 프린터 CD 및 웹에서 제공됩니다.

- 1. www.hp.com/support/[colorljM477MFP](www.hp.com/support/colorljM477MFP) 로 이동합니다.
- 2. **설명서**를 클릭합니다.

Windows의 경우 권장 소프트웨어를 설치하는 동안 사용 설명서가 컴퓨터에 복사됩니다.

**Windows® XP, Windows Vista® 및 Windows® 7:** 

**시작**을 클릭하고, **프로그램** 또는 **모든 프로그램**, **HP**를 차례로 선택하고, HP 프린터 폴더를 선택한 후 **도움말**을 선택합니다.

#### **Windows® 8:**

**시작** 화면에서 화면의 빈 공간을 마우스 오른쪽 버튼으로 클릭하고, 앱 표시줄에서 **모든 앱**을 클릭한 후, 프린터 이름이 있는 아이콘을 클릭하고 **도움말**을 클릭합니다.

- **펌웨어 업데이트 확인**
- 1. 제어판에서 제어판 화면을 스와이프하고 **설정** 버튼을 누릅니다.
- 2. **서비스** 메뉴를 엽니다.
- 3. **LaserJet 업데이트**를 선택합니다.
- 4. **지금 업데이트 확인**을 선택합니다.

# **제어판 도움말**

도움말을 보려면 프린트 제어판의 도움말 버튼을 누르십시오.

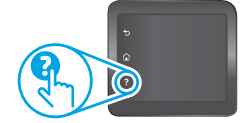

# **추가 지원 리소스**

프린터에 대한 모든 것을 포함하는 HP 도움말은 www.hp.com/support/[colorljM477MFP](www.hp.com/support/colorljM477MFP) 에서 확인하십시오.

- 문제 해결
- 고급 구성 지침 찾기
- 소프트웨어 업데이트 다운로드
- 지원 포럼 가입
- 보증 및 규정 정보 찾기
- 모바일 인쇄 리소스 액세스

# **유선(이더넷) 네트워크 연결**

- 프린터가 올바른 길이의 케이블을 사용하여 올바른 네트워크 포트에 연결되어 있는지 확인합니다.
- 네트워크 포트 옆에 있는 표시등이 켜져 있는지 확인합니다.
- 프린터 드라이버가 컴퓨터에 설치되어 있는지 확인합니다.
- 프린터에 ping을 수행하여 네트워크 연결을 테스트합니다. **Windows: 시작** > **실행**을 클릭합니다. **cmd**를 입력하고 **Enter**를 누릅니다. **Ping**을 입력한 후 한 칸 띄고 프린터 IP 주소를 입력한 다음 **Enter**를 누릅니다. **IP 주소 예**: 192.168.0.1 **OS X:** 네트워크 유틸리티를 열고 **ping** 창에 IP 주소를 입력합니다. **Enter**를 누릅니다. **IP 주소 예**: 192.168.0.1
- 창에 왕복 시간이 표시되면 네트워크가 작동 중입니다.
- ping이 작동하지 않는 경우, 프린터를 재시작하고 모든 연결 단계를 다시 확인합니다.

# **무선 네트워크 연결**

- 네트워크 케이블이 연결되어 있지 않은지 확인합니다. 네트워크 케이블이 연결되어 있는 경우 프린터가 무선 네트워크에 연결할 수 없습니다.
- 프린터 및 무선 라우터가 켜져 있고 전원에 이상이 없는지 확인합니다. 무선 스위치가 켜져 있는지도 확인합니다.
- 프린터가 무선 네트워크 범위 내에 있는지 확인합니다. 대부분의 네트워크에서는 프린터가 무선 액세스 지점(무선 라우터)의 30m(100ft) 이내에 있어야 합니다.
- 프린터 드라이버가 컴퓨터에 설치되어 있는지 확인합니다.
- 컴퓨터 및 프린터가 동일한 무선 네트워크에 연결되어 있는지 확인합니다.
- Mac의 경우 무선 라우터에서 Bonjour를 지원하는지 확인합니다.
- 무선 라우터를 재시작합니다.

#### **무선 진단 테스트 수행**

- 1. 제어판에서 제어판 화면을 스와이프하고 **설정** 버튼을 터치합니다.
- 2. **자가 진단**을 선택한 다음 **무선 테스트 실행**을 선택합니다.

# **팩스 문제 해결**

## **물리적 연결 확인**

- $\bar{\mathcal{A}}$ 화 코드가 프린터 뒷면의 팩스  $\overline{\mathbb{Q}}$  포트와 벽면 전화 잭에 연결되어 있는지 확인합니다.
- 내선 전화 또는 기타 추가 장치의 경우 전화 코드가 프린터 뒷면의 전화 ? 포트와 장치에 연결되어 있는지 확인합니다.
- 발신음이 검출되지 않거나 통화 중이어서 전화 발신이 실패하는 경우 다른 전화선에 연결합니다.
- IP 서비스의 경우, 팩스 속도를 줄이고 프린터 제어판의 **팩스 설정** 메뉴에서 **오류 수정 모드**를 끕니다.

### **프린터 팩스 설정 확인**

- 전화 회사 또는 서비스 공급자의 음성 메일 서비스를 사용하려면 프린터의 **Rings to Answer(전화벨 횟수)** 설정이 전화 자동 응답 장치보다 적게 설정되어 있는지 확인합니다.
- 여러 전화 번호가 동일한 물리적 전화 회선에 할당되고 회선을 여러 장치에서 공유하는 경우, 프린터가 올바른 벨소리 구별 설정으로 설정되어 있는지 확인합니다. 프린터가 팩스에 응답하고 다른 발신음 유형은 무시하는 설정을 사용합니다.
- **팩스 속도** 설정을 **중간(V.17)** 또는 **느림(V.29)**으로 구성하면 팩스 전송 성능을 향상시킬 수 있습니다.

### **팩스 진단 테스트 수행**

- 1. 프린터 제어판의 홈 화면에서 스와이프하고 **설정** 버튼을 누릅니다.
- 2. **자가 진단**, **팩스 테스트 실행**을 차례로 선택합니다.

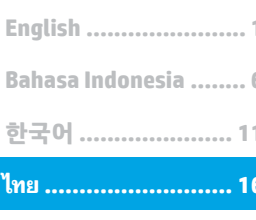

繁体中文 ................... 22

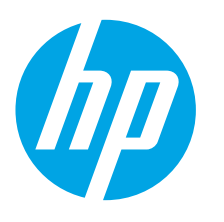

# คู่มือการเริ่มใช้งาน LaserJet Pro **MFP M477**

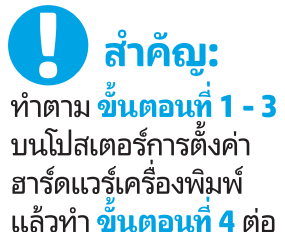

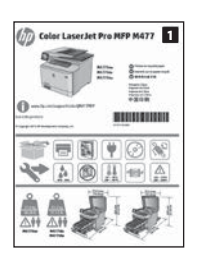

www.hp.com/support/colorljM477MFP

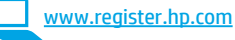

# 4. การตั้งค่าครั้งแรกบนแผงควบคุม

หลังจากเปิดเครื่องพิมพ์แล้ว ให้รอจนกว่าระบบจะเริ่มต้น หากต้องการนำทางูโดยใช้แผงควบคุม ให้ใช้ท่าทางการแตะ ี กวาด และเลื่อน ทำตามคำแนะนำบนแผงควบคมเพื่อกำหนดการตั้งค่าเหล่านี้:

- ภาษา
- ิสถานที่
- การตั้งค่าเริ่มต้น
- ี ภายใต้ **การตั้งค่าเริ่มต้น** ให้เลือกตัวเลือกใดตัวเลือกหนึ่งต่อไปนี้:
- **จัดการด้วยตนเอง:** การตั้งค่าเริ่มต้นที่มีประสิทธิภาพสำหรับผู้ใช้ส่วนใหญ่โดยมีขั้นตอนการตั้งค่าและ การกำหนดค่าแบบมีคำแนะนำและการอัปเดตอัตโนมัติ
- ี**จัดการด้วย IT**: การตั้งค่าเริ่มต้นที่มีประสิทธิภาพสำหรับความสามารถในการจัดการที่รวดเร็ว คณสามารถกำหนดการตั้งค่าเองได้เต็มที่หลังจากการตั้งค่าครั้งแรก
- **หมายเหต:** เลือก พิ**มพ์หน้าข้อมล** เพื่อพิมพ์หน้าที่แนะนำวิธีการเปลี่ยนการตั้งค่าเริ่มต้น
- **ิ หมายเหตฺ:** แตะป่มวิธีใช้ ? บนแผงควบคมของเครื่องพิมพ์เพื่อเข้าถึงหัวข้อวิธีใช้

# <mark>ี 5. เลือกวิธีการเชื่อมต่อและเตรียมสำหรับการติดตั้งซอฟต์แวร์</mark>

# ์<del><</del>∹ การเชื่อมต่อ USBโดยตรงระหว่างเครื่องพิมพ์ ้และคอมพิวเตอร์

ใช้สาย USB แบบ A-to-B (ไม่มีรวมมาให้ในทุกรุ่น)

## Windows

- 1. ห้ามเชื่อมต่อสาย USB ก่อนที่จะติดตั้งซอฟต์แวร์ หากเชื่อมต่อสายแล้ว ให้ถอดสาย ้ออกก่อนดำเนินการต่อ ขั้นตอนการติดตั้งจะพรอมต์ ให้เชื่อมต่อสายในเวลาที่เหมาะสม
- ้ดำเนินการตาม "6. ค้นหาหรือดาวน์โหลดไฟล์การติดตั้งซอฟต์แวร์  $\mathcal{P}$
- **· หมายเหตุ: ระหว่างการติดตั้งซอฟต์แวร์ ให้เลือกตัวเลือกเพื่อ <b>เชื่อมต่อโดยตรงกับ** Ð ี คอมพิวเตอร์เครื่องนี้โดยใช้สาย USB (Windows เท่านั้น)

### Mac

- 1. สำหรับ Mac ให้เชื่อมต่อสาย USB ระหว่างคอมพิวเตอร์และเครื่องพิมพ์ก่อนที่จะ ติดตั้งหอฟต์เเวร์
- ่ 2. ดำเนินการตาม "6. ค้นหาหรือดาวน์โหลดไฟล์การติดตั้งซอฟต์แวร์"

# ี การเชื้อมต่อเครือข่ายแบบใช้สาย (อีเทอร์เน็ต)

- 1. เชื่อมต่อสายเคเบิลเครือข่ายกับเครื่องพิมพ์และกับเครือข่าย รอสองสามนาทีเพื่อให้ เครื่องพิมพ์รับแอดเดรสเครือข่าย
- ิบนแผงควบคุม ให้แตะปุ่ม Connection Information (ข้อมูลการเชื่อมต่อ)  $2.$ ക്ക $\sqrt[2n]{\mathfrak{n}^3}$  หาก IP แอดเดรสปรากฏขึ้น แสดงว่าทำการเชื่อมต่อเครือข่ายแล้ว หาก ไม่ใช่ ให้รอสักครู่แล้วลองอีกครั้ง จดบันทึก IP แอดเดรสสำหรับใช้ระหว่างการติดตั้ง ซอฟต์แวร์ **ตัวอย่าง IP แอดเดรส:** 192.168.0.1
- หากต้องการกำหนดค่าที่อยู่ IP ด้วยตนเองเอง ให้ดู "กำหนดค่าที่อยู่ IP ด้วยตนเอง" ี ดำเนินการตาม "6. ค้นหาหรือดาวน์โหลดไฟล์การติดตั้งซอฟต์แวร์"
- **· หมายเหตุ:** ระหว่างการติดตั้งซอฟต์แวร์ ให้เลือกตัวเลือกเพื่อ **เชื่อมต่อผ่าน** F) ี เครือข่าย (Windows เท่านั้น)

# (<mark>( )</mark> การเชื่อมต่อเครือข่ายแบบไร้สายในตัว

- ี แตะปุ่ม Connection Information (ข้อมูลการเชื่อมต่อ)  $\pm\!\!\frac{\Gamma}{\Gamma}(\P^3)$
- แตะป่ม Network Wi-Fi OFF (Wi-Fi เครือข่ายปิด)
- $3.$ ี แตะป่ม **Settings** (การตั้งค่า)
- ี แตะรายการ Wireless Setup Wizard (วิซาร์ดการตั้งค่าระบบไร้สาย)  $\mathbf{4}$
- ู้เลือก SSID เครือข่ายที่ถูกต้องจากรายการ หากคุณไม่พบ SSID ให้แตะ Enter SSID (ป้อน SSID) แล้วใส่ SSID เครือข่ายด้วยตนเอง
- 6. ใช้แป้นพิมพ์เพื่อป้อนวลีรหัสผ่าน จากนั้นแตะป่ม **OK** (ตกลง)
- รอระหว่างที่เครื่องพิมพ์ทำการเชื่อมต่อเครือข่าย  $7<sup>1</sup>$
- แตะปุ่ม Connection Information (ข้อมูลการเชื่อมต่อ)  $\frac{p}{\rm sh}/\langle \mathfrak{p} \rangle$  หาก IP แอดเดรส  $\mathsf{R}$ ้ปรากฏขึ้น แสดงว่าทำการเชื่อมต่อเครือข่ายแล้ว หากไม่ใช่ ให้รอสักคร่แล้วลอง ้อีกครั้ง จดบันทึก IP แอดเดรสสำหรับใช้ระหว่างการติดตั้งซอฟต์แวร์ ตั๋**วอย่าง IP** แอดเดรส: 192.168.0.1
- 9. ในการพิมพ์จากคอมพิวเตอร์ ให้ทำตาม "6. ค้นหาหรือดาวน์โหลดไฟล์การติดตั้ง ี ซอฟต์แวร์" ในการพิมพ์จากโทรศัพท์หรือแท็บเล็ตเท่านั้น ให้ทำตาม "8. การพิมพ์ ี จากอปกรณ์เคลื่อนที่และแบปไร้สาย"
- ๅ๊<mark>'''')</mark>. **หมายเหตุ:** ระหว่างการติดตั้งซอฟต์แวร์ ให้เลือกตัวเลือกเพื่อ **เชื่อมต่อผ่าน** ี เครือข่าย (Windows เท่านั้น)

# ี่ 0 กำหนดค่า IP แอดเดรสด้วยตนเอง

ดูคู่มือผู้ใช้เครื่องพิมพ์เพื่อศึกษาข้อมูลเกี่ยวกับวิธีกำหนดค่า IP แอดเดรสด้วยตนเอง ดูส่วน "การแก้ไขปัญหา" ของคู่มือนี้

# <u>.6. ค้นหาหรือดาวน์โหลดไฟล์การติดตั้งซอฟต์แวร์</u>

# วี้วิธีที่ 1: ดาวน์โหลดจาก HP Easy Start (Windows และ 0S X)

- ไปที่ <u>123.hp.com/laserjet</u> และคลิก **ดาวน์โหลด** (Download) 1.
- ทำตามคำแนะนำบนหน้าจ<sup>ื่</sup>อและพรอมต์ เพื่อบันทึกไฟล์นี้ในคอมพิวเตอร์ 2.
- ้เปิดไฟล์ซอฟต์แวร์จากโฟลเดอร์ที่บันทึกไฟล์ไว้ และไปที่ "7. การติดตั้งซอฟต์แวร์"  $\overline{3}$ .

# →ีวิธีที่ 2: ดาวน์โหลดจากเว็ปไซต์สนับสนุนเครื่องพิมพ์ (Windows และ OS X)

- ไปที่ www.hp.com/support/colorliM477MFP  $\mathbf{1}$ .
- เลือก Software (ซอฟต์แวร์) และ drivers (ไดรเวอร์)  $\overline{c}$ .
- ้ดาวน์ุโหลดซอฟต์แวร์ สำหรับรุ่นเครื่องพิมพ์และระบบปฏิบัติการของคุณ  $\overline{3}$ .
- ี เปิดไฟล์การติดตั้ง โดยคลิกที่ไพ<sup>่</sup>ล์ .exe หรือ .zip ตามสมควร และไปที่ "7. การติดตั้ง  $\overline{4}$ . ซอฟต์แวร์"

# 7. ติดตั้งซอฟต์แวร์

# โซลูชัน Windows

- โปรแกรมติดตั้งซอฟต์แวร์จะตรวจหาภาษาของระบบปฏิบัติการ แล้วแสดงเมนหลัก  $1.$ ของโปรแกรมการติดตั้งเป็นภาษานั้น เมื่อติดตั้งจากแผ่นซีดี หากโปรแกรมติดตั้ง ไม่เริ่มต้นภายใน 30 วินาที ให้เรียกดูไดรฟ์แผ่นซีดีบนคอมพิวเตอร์ และเปิดไฟล์ที่ชื่อ SETUP.EXE
- 2. หน้าจอ Software Selection (การเลือกซอฟต์แวร์) จะแสดงรายละเอียดซอฟต์แวร์ ที่จะติดตั้ง
	- การติดตั้งซอฟต์แวร์ที่แนะนำจะมีไดรเวอร์การพิมพ์และซอฟต์แวร์สำหรับ คณสมบัติเครื่องพิมพ์ที่มีทั้งหมด
	- ในการปรับแต่งซอฟต์แวร์ที่จะติดตั้ง ให้คลิกลิงก์ **Customize software** selections (กำหนดตัวเลือกซอฟต์แวร์เอง) เมื่อเสร็จสิ้น ให้คลิกปุ่ม ถัดไป
- 3. ทำตามคำแนะนำบนหน้าจอเพื่อติดตั้งซอฟต์แวร์
- ่ 4. เมื่อพรอมต์ให้เลือกประเภทของการเชื่อมต่อ ให้เลือกตัวเลือกที่เหมาะสมสำหรับ ประเภทของการเชื่อมต่อ:
	- เชื่อมต่อกับเครื่องคอมพิวเตอร์นี้โดยตรงโดยใช้สาย USB
	- ้เชื้อมต่อผ่านเครือข่าย
	- $\bullet$ Help me set up a first-time wireless connection (ช่วยฉันตั้งค่าการเชื่อมต่อไร้สายเป็นครั้งแรก)
- ์ <mark>≔)</mark>. **หมายเหตุ:** เมื่อเชื่อมต่อผ่านเครือข่าย วิธีที่ง่ายที่สุดในการตรวจหาเครื่องพิมพ์คือ <sub>ิ</sub>การเลือก **ค้นหาเครื่องพิมพ์บนเครือข่ายของฉันโดยอัตโนมัติ**
- [''''']. **หมายเหตฺ:** สำหรับการติดตั้งระบบไร้สาย ให้เลือกตัวเลือก **Help me set up a** first-time wireless connection (ช่วยฉันตั้งค่าการเชื่อมต่อไร้สายเป็นครั้งแรก) ຈາກนั້นเลือก Yes, retrieve the wireless settings on my computer (ใช่ ดึงข้อมูลการตั้งค่าระบบไร้สายบนคอมพิวเตอร์ของฉัน)

# วิธีที่ 3: ติดตั้งจากซีดีเครื่องพิมพ์ (Windows เท่านั้น)

- ใส่แผ่นซีดีเครื่องพิมพ์ลงในคอมพิวเตอร์ 1.
- ไปที่ "7. การติดตั้งซอฟต์แวร์"  $2.$

# โซลูชัน 0S X

- 1. โปรแกรมติดตั้งซอฟต์แวร์จะตรวจหาภาษาของระบบปฏิบัติการ แล้วแสดงเมนหลัก ของโปรแกรมการติดตั้งเป็นภาษานั้น
- 2. ทำตามคำแนะนำบนหน้าจอเพื่อติดตั้งซอฟต์แวร์ เมื่อมีพรอมต์ ให้เชื่อมต่อ เครื่องพิมพ์โดยใช้สายที่เหมาะสมสำหรับประเภทการเชื่อมต่อ หรือตรวจสอบว่า เครื่องพิมพ์ได้รับการจัดเตรียมสำหรับการสื่อสารในแบบไร้สายแล้ว
- 3. เมื่อสิ้นสดขั้นตอนการติดตั้งซอฟต์แวร์ ให้ใช้ HP Utility Setup Assistant เพื่อกำหนดค่าตัวเลือกของเครื่องพิมพ์

# ิ 0 หมายเหต<sup>ุ</sup>การติดตั้ง

ส่วนประกอบซอฟต์แวร์บางรายการไม่พร้อมใช้งานสำหรับระบบปฏิบัติการบางอย่าง หากต้องการข้อมูลเพิ่มเติม ให้ดูหมายเหตุการติดตั้งในแผ่นซีดีเครื่องพิมพ์

# ຼີ<mark>໊—ุ การพิมพ์ทางมือถือและการพิมพ์แบบไร้สาย (ไม่บังคับ)</mark>

ในการพิมพ์จากโทรศัพท์หรือแท็บเล็ต ให้เชื่อมต่ออุปกรณ์กับเครือข่ายไร้สายเดียวกันกับเครื่องพิมพ์ ้**อุปกรณ์ Apple iOS (AirPrint)**: เปิดรายการที่จะพิมพ์ จากนั้นเลือกไอคอน **Action** เลือก พิมพ์ ี เลือกเครื่องพิมพ์ จากนั้นเลือก **พิมพ์** 

**อุปกรณ์ Android เวอร์ชันใหม่ (4.4 ขึ้นไป)**: เปิดรายการที่จะพิมพ์ และเลือกปุ่ม เมนู เลือก พิมพ์ เลือกเครื่องพิมพ์ และเลือก พิมพ์

้อุปกรณ์บางชนิดอาจต้องมีการดาวน์โหลดแอปปลั๊กอิน HP Print Service จาก Google Play Store อ**ุปกรณ์ Android เวอร์ชันเก่า (4.3 หรือต่ำกว่า)**: ดาวน์โหลดแอป HP ePrint จาก Google Play สโตร์

Windows Phone: ดาวน์โหลดแอป HP AiO Remote จาก Windows Store

# ิ 0 เรียนรู้เพิ่มเติมเกี่ยวกับการพิมพ์ทางมือถือ

หากต้องการเรียนรู้เพิ่มเติมเกี่ยวกับตัวเลือกอื่นๆ ในการพิมพ์ทางมือถือ โปรดดูส่วนการพิมพ์ทางมือถือของคู่มือผู้ใช้นี้

## **Wi-Fi Direct**

Wi-Fi Direct ให้คุณสามารถสั่งพิมพ์ในบริเวณใกล้เคียงจากอุปกรณ์มือถือแบบไร้สายไปที่ ้เครื่องพิมพ์ที่เปิดใช้งาน Wi-Fi Wireless Direct ได้โดยตรงโดยไม่ต้องเชื่อมต่อเครือข่ายหรือ อินเตอร์เน็ต

#### เปิดใช้งาน Wi-Fi Direct

- ี แตะปุ่ม Connection Information (ข้อมูลการเชื่อมต่อ)  $\frac{E}{\rm dh}/\langle \hat{\ } \rangle$  $1<sup>1</sup>$
- แตะปุ่ม Wi-Fi Direct OFF (Wi-Fi เครือข่ายปิด)  $\overline{c}$ .
- แตะปุ่ม Settings (การตั้งค่า) 3.
- $\overline{a}$ ี เลือกรายการ **0n/0ff** (เปิด/ปิด) จากนั้นเลือก **0n** (เปิด)
- ี สำหรับการพิมพ์ที่ปลอดภัย ให้เลือก **Security** (ความปลอดภัย) และเลือก **0n** (เปิด)  $\mathbf{5}$ จดบันทึกวลีรหัสผ่านที่แสดง ใช้วลีรหัสผ่านนี้เพื่ออนุญาตการเข้าถึงอุปกรณ์เคลื่อนที่ ในการอนุญาตการพิมพ์ที่ไม่ปลอดภัย ให้แตะ Security (ความปลอดภัย) และเลือก  $Off$  $(\mathbb{1})$
- $\bullet$  สำหรับข้อมูลเพิ่มเติมเกี่ยวกับการพิมพ์ไร้สายและการตั้งค่าระบบไร้สาย ให้ไปที่ www.hp.com/go/wirelessprinting

# 

ใช้ HP ePrint ผ่านอีเมลเพื่อพิมพ์เอกสารโดยส่งเอกสารเป็นไฟล์แนบอีเมสไปยังที่อยู่อีเมลของเครื่องพิมพ์จากอุปกรณ์ใดก็ได้ที่เปิดใช้อิเมล แม้จากอุปกรณ์ที่ไม่ ได้อยู่ในเครือข่ายเดียวกัน

์ในการใช้ HP ePrint ผ่านอีเมล เครื่องพิมพ์ต้องมีคณสมบัติดังนี้:

- ้เครื่องพิมพ์ต้องเชื่อมต่อกับเครือข่ายแบบใช้สายหรือไร้สายและเชื่อมต่ออินเทอร์เน็ต
- ต้องเปิดใช้งาน HP Web Services ในเครื่องพิมพ์ และเครื่องพิมพ์ต้องลงทะเบียนกับ **HP Connected**

# เปิดใช้งาน HP Web Services

- ๅ๊<mark>≡)</mark> หมายเหตุ: ก่อนเปิดใช้งาน HP Web Services ให้ตรวจสอบว่าเครื่องพิมพ์เชื่อมต่อกับ เครือข่ายแล้ว
- แตะปุ่ม Apps (แอป) $\circled{5}$  $1<sub>1</sub>$
- ์ในหน้าจอ Enable Web Services (เปิดใช้งานบริการเว็บ) ให้แตะ OK (ตกลง)  $2<sup>1</sup>$ ี่ เครื่องพิมพ์จะเปิดใช้งาน Web Services ใช้ปุ่ม **Print** (พิมพ์) เพื่อพิมพ์หน้าข้อมูล หน้าข้อมูล ประกอบด้วยรหัสเครื่องพิมพ์ที่คุณใช้เพื่อลงทะเบียนเครื่องพิมพ์ HP ที่ HP Connected
- ไปที่ www.hpconnected.com เพื่อสร้างบัญชี HP ePrint และทำขั้นตอนการตั้งค่าให้  $3.$ เสร็จสมบูรณ์

# ี่ 10. ี <del>สำ</del>ตั้งค่าคุณลักษณะการสแกนสำหรับเครื่องพิมพ์บนเครือข่าย (ไม่บังคับ)

เครื่องพิมพ์ประกอบด้วยคุณลักษณะสแกนไปยังอีเมลและสแกนไปยังโฟลเดอร์เครือข่ายที่สแกนไฟล์และส่งเป็นไฟล์แนบอีเมลหรือบันทึกไฟล์ในโฟลเดอร์บนเครือข่าย เครื่องพิมพ์ต้องเชื่อมต่อกับเครือข่าย แบบใช้สายหรือไร้สาย

- สำหรับคุณลักษณะ **สแกนไปยังอีเมล** ให้รับชื่อเซิร์ฟเวอร์ SMTP, หมายเลขพอร์ต SMTP และข้อมูลการตรวจสอบสิทธิ์ ติดตั้งผู้ให้บริการอีเมล/อินเทอร์เน็ตหรือผู้ดูแลระบบสำหรับข้อมูลนี้ ชื่อเซิร์ฟเวอร์และชื่อพอร์ต SMTP โดยทั่วไปจะค้นหาได้ง่ายจากอินเทอร์เน็ต
- ตัวอย่างเช่น ใช้คำว่า "qmail smtp server name" หรือ "yahoo smtp server name"
- สำหรับคุณลักษณะ **สแกนไปยังโฟลเดอร์เครือข่าย** ให้ยืนย้นว่ามีการตั้งค่าโฟลเดอร์เครือข่ายที่แชร์ด้วยสิทธิ์ที่เหมาะสม และทราบเส้นทางไปยังโฟลเดอร์นั้นบนเครือข่าย
- . **หมายเห**ตุ: สำหรับความช่วยเหลือเพิ่มเติมเกี่ยวกับการตั้งค่า **สแกนไปยังอิเมล และ สแกนไปยังโฟลเดอร์เครือข่าย** โปรดดูคู่มือผู้ใช้ หรือไปที่ <u>www.hp.com/support/colorljM477MFP</u> ้และค้นหาโดยใช้คำหลัก "สแกนไปยังอีเมล" หรือ "สแกนไปยังโฟลเดอร์เครือข่าย"

# **Windows**

วิซาร์ดการตั้งค่าสำหรับ Windows 7. Windows 8.1 และ Windows 10 มีตัวเลือกสำหรับ การกำหนดค่าพื้นจาน

#### ์ ตั้งค่า Scan to Network Folder (สแกนไปยังโฟลเดอร์เครือข่าย)

- 1. เริ่ม Scan to Email Wizard (วิซาร์ดการสแกนไปยังอีเมล)
	- **Windows 7** 
		- ิล. คลิก **Start** (เริ่ม) แล้วคลิก **Programs** (โปรแกรม)
		- b. คลิก HP คลิกชื่อของเครื่องพิมพ์์ แล้วคลิก Scan to Network Folder Wizard
		- ่ ในช่องโต้ตอบ Network Folder Profiles (โปร่ไฟล์โฟลเดอร์เครือข่าย) ให้คลิก ปุ่ม New (ใหม่) ช่องโต้ตอบ การตั้<mark>งค่าสแกนไปยังโฟลเดอร์เครือข่าย</mark> จะเปิดขึ้น

### Windows 8.1, Windows 10

- ิ จากหน้าจอเริ่มของคอมพิวเตอร์ ให้พิมพ์ "HP AIO Remote" และเลือกแอป HP AIO Remote ในผลการค้นหา หรือคลิกไอคอน HP AIO Remote ที่มีอยู่
- ี กวาดหรือเลื่อนไปทางขวา ในส่วน **Toolbox** (กล่องเครื่องมือ) ให้เลือก **Set** h. **Preferences** (ตั้งค่าการกำหนดลักษณะ)
- ในส่วน Scan (สแกน) ให้เลือก Scan to Network Folder (แสกนไปยังโฟลเดอร์  $\mathsf{C}$ . เครือข่าย)
- $2.$ ทำตามคำแนะนำบนหน้าจอและป้อนข้อมูลที่จำเป็นตามที่ได้รับแจ้งก่อนที่จะดำเนินการ ขั้นตอนให้เสร็จสมบรณ์
- ิ บนหน้าหรือหน้าจอ **Finish** (เสร็จสิ้น) ให้เลือก **Finish** (เสร็จสิ้น) หรือ **Save** (บันทึก)  $3.$ เพื่อเสร็จสิ้นขั้นตอนการตั้งค่า

## ตั้งค่าการสแกนไปยังอิเมล

1. เริ่ม Scan to Email Wizard (วิซาร์ดการสแกนไปยังอีเมล)

## **Windows 7**

- ี a. คลิก **Start** (เริ่ม) แล้วคลิก **Programs** (โปรแกรม)
- b. คลิก HP คลิกชื่อของเครื่องพิมพ<sup>ี้</sup> แล้วคลิก Scan to Email Wizard
- ในช่องโต้ตอบ Outgoing Email Profiles (โปร่ไฟูล์อีเมลขาออก) ให้คลิกปุ่ม  $\mathsf{C}$ . New (ใหม่) ช่องโต้ตอบ **สแกนไปยังอีเมล** จะเปิดขึ้น

#### Windows 8.1. Windows 10

- จากหน้าจอเริ่มของคอมพิวเตอร์ ให้พิมพ์ "HP AIO Remote" และเลือกแอป HP AIO Remote ในผลการค้นหา หรือคลิกไอคอน HP AIO Remote ที่มีอย่
- ี กวาดหรือเลื่อนไปทางขวา ในส่วน **Toolbox** (กล่องเครื่องมือ) ให้เลือก **Set**  $h_{\cdot}$ Preferences (ตั้งค่าการกำหนดลักษณะ)
- ในส่วน Scan (สแกน) ให้เลือก Scan to Email (สแกนไปยังอีเมล)  $\mathsf{C}$ .
- d. ยืนยันหูรือเปลี่ยนการตั้งค่าระบบ และเลือก **Save** (บันทึก) หน้าจอ**กำหนดค่าอีเมล** จะเปิดขึ้น
- ทำตามคำแนะนำบนหน้าจอและป้อนข้อมูลที่จำเป็นตามที่ได้รับแจ้งก่อนที่จะดำเนินการ  $2<sup>1</sup>$ ขั้นตอนให้เสร็จสมบูรณ์
- <mark>[=]. หมายเหตุ: ใน **2. หน้าตรวจสอบความถูกต้อง** (Windows 7) หรือหน้าจอการตั้งค่า</mark> ้<br>SMTP (Windows 8.1, 10) หากคุณใช้ Google™ Gmail เป็นบริการอีเมล ให้เลือกช่องทำเครื่องหมายที่ทำให้แน่ใจว่าคุณใช้การเชื่อมต่อ SSL/TLS ที่ปลอดภัย
- $\mathbf{R}$ ิ บนหน้าหรือหน้าจอ **Finish** (เสร็จสิ้น) ให้เลื้อก **Finish** (เสร็จสิ้น) หรือ **Save** (บันทึก) ้ เพื่อเสร็จสิ้นขั้นตอนการตั้งค่า

# **OS X:**

ในการตั้งค่าคุณลักษณะการสแกนใน OS X ให้เปิด HP Utility HP Utility มีอยู่ใน โฟลเดอร์ Applications/HP

## ตั้งค่าการสแกนไปยังอีเมล

- 
- ิ คลิก **Begin Scan to E-mail Setup** (เริ่มการตั้งค่าสแกนไปยังอีเมล) เพื่อเปิด  $\mathcal{P}_{\cdot}$
- HP Embedded Web Server (EWS) 3. ใน EWS ให้คลิกแท็บ System (ระบบ) คลิกลิงก์ Administration (การดแลระบบ) ี และตั้งค่าตัวเลือก **Scan to Email** (สแกนไปยังอีเมล) ให้เป็น **0n** (เปิด)
- ิ คลิกแท็บ Scan (สแกน) คลิกลิงก์ Outgoing E-mail Profiles (โปร่ไฟล์อีเมลขาออก)  $\overline{4}$ และคลิกป่ม New (ใหม่)
- ในพื้นที่ **ที่อยู่อีเมล** ให้ป้อนฟิลด์ที่จำเป็น 5.
- ่ ในพื้นที่ **SMTP Server Settings** (การตั้งค่าเซิร์ฟเวอร์ SMTP) ให้กรอกฟิลด์ที่จำเป็น 6.
- ้|<mark>'''''</mark>}. **หมายเหตุ:** ในกรณีส่วนใหญ่ ไม่จำเป็นต้องเปลี่ยนหมายเลขพอร์ตเริ่มต้น
- 7. ตรวจสอบข้อมูลทั้งหมด แล้วคลิก Save and Test (บันทึกและทดสอบ)

# ตั้งค่า Scan to Network Folder (สแกนไปยังโฟลเดอร์เครือข่าย)

- ใน HP Utility ให้คลิก ไอคอน Scan to Network Folder (สแกนไปยังโฟลเดอร์  $1<sup>1</sup>$ เครือข่าย)
- ิ คลิก **Register My Shared Folder** (ลงทะเบียนโฟลเดอร์ที่แชร์ของฉัน) เพื่อเปิด 2. HP Embedded Web Server (EWS)
- ใน EWS ให้คลิกแท็บ System (ระบบ) คลิกลิงก์ Administration (การดูแลระบบ)  $\overline{3}$ . ี และตั้งค่าตัวเลือก Scan to Network Folder (สแกนไปยังโฟลเดอร์เครือข่าย) ให้เป็น **0n** (เปิด)
- คลิกแท็บ Scan (สแกน) ตรวจสอบว่ามีการไฮไลต์ลิงก์ Network Folder Setup  $\overline{a}$ (การตั้งค่าโฟลเดอร์เครือข่าย)
- ในหน้า Network Folder Configuration (การกำหนดค่าโฟลเดอร์เครือข่าย) 5. ให้คลิกป่ม **New** (ใหม่)
- ่ ในพื้นที่ **Network Folder Configuration** (การกำหนดค่าโฟลเดอร์เครือข่าย) 6. ให้ป้อนฟิลด์ที่จำเป็น การสร้าง PIN ความปลอดภัยนั้นไม่บังคับ
- ่ ในพื้นที่ **การตั้งค่าการสแกน** ให้ป้อนฟิลด์ที่จำเป็น 7.
- ี ตรวจสอบข้อมูลทั้งหมด แล้วคลิก **Save and Test** (บันทึกและทดสอบ) 8.

# 11. ेैूी ตั้งค่าแฟกซ์ (ไม่บังคับ)

# ี**11.1** เชื้อมต่อเครื่องพิมพ์

เครื่องพิมพ์นี้เป็นอปกรณ์แบบอะนาล็อก HP ขอแนะนำให้คุณใช้เครื่องพิมพ์กับ สายโทรศัพท์อะนาล็อกที่แยกเฉพาะ

['''''<mark>''''). หมายเหตุ:</mark> ในบางประเทศ/พื้นที่อาจต้องใช้อะแดปเตอร์สำหรับสายโทรศัพท์ ที่มาพร้อมกับเครื่องพิมพ์

นำฝาปิดออกจากพอร์ตแฟกซ์ เชื่อมต่อสายสายโทรศัพท์ที่มากับเครื่องพิมพ์ไปยัง พอร์ตแฟกซ์ �� บนเครื่องพิมพ์และไปยังแจ็คโทรศัพท์บนผนัง ติดตั้งฝาปิดพอร์ต แฟกซ์อีกครั้ง

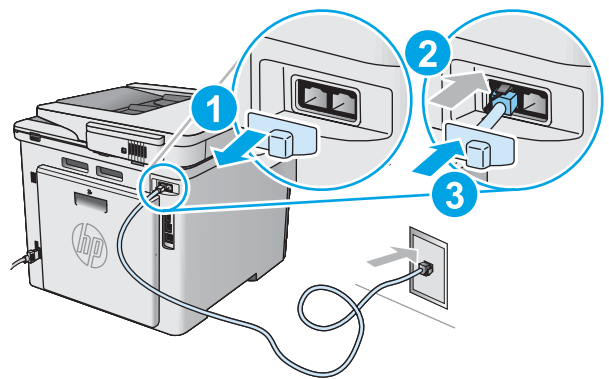

# ได้อย่างไร

- 1. นำฝาปิดออกจากพอร์ตแฟกซ์
- $2<sup>1</sup>$ ่ ยกเลิกการเชื่อมต่อสายโทรศัพท์เครื่องตอบรับจากเเจ็คโทรศัพท์ จากนั้น
- ี เชื่อมต่อสายสายโทรศัพท์ที่มากับเครื่องพิมพ์ไปยังพอร์ตแฟกซ์ ♥  $3.$ ้บนเครื่องพิมพ์และไปยังแจ็คโทรศัพท์บนผนัง
- ้ ติดตั้งฝาปิดพอร์ตแฟกซ์อีกครั้ง  $\overline{4}$ .

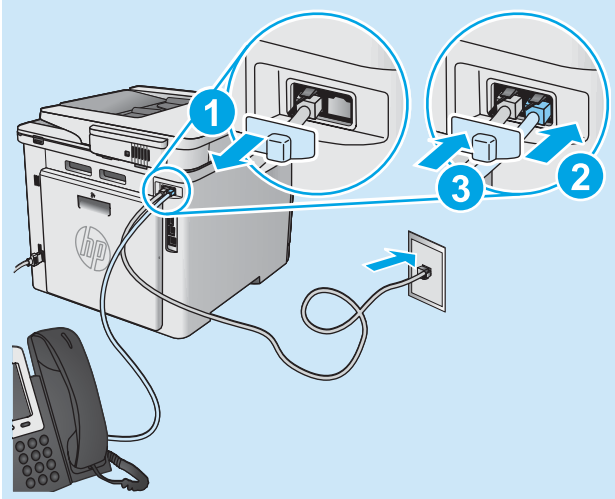

# ิ 0 ฉันจะตั้งค่าเครื่องพิมพ์ HP ในสภาพแวดล้อม โทรศัพท์ดิจิตอลได้อย่างไร

้เครื่องพิมพ์ HP ออกแบบมาสำหรับใช้กับระบบโทรศัพท์แบบอะนาล็อกทั่วไป โดยเฉพาะ สำหรับสภาพแวดล้อมโทรศัพท์ดิจิตอล (เช่น DSL/ADSL, PBX, ISDN หรือ FoIP) ตัวกรองดิจิตอลเป็นอะนาล็อกหรือตัวแปลงอาจมีความจำเป็นเมื่อตั้งค่า ้เครื่องพิมพ์สำหรับแฟกซ์

**หมายเหต:** ขึ้นอย่กับบริษัทโทรศัพท์ เครื่องพิมพ์อาจเข้ากันไม่ได้กับสายบริการ ้ดิจิตอลหรื่อผู้ให้บริการทั้งหมด ในสภาพแวดล้อมดิจิตอลทั้งหมด หรือกับตัวแปลง ดิจิตอลเป็นอะนาล็อกทั้งหมด ติดต่อบริษัทโทรศัพท์เพื่อพิจารณาว่าตัวเลือก <sub>ิ</sub> การตั้งค่าใดดีที่สด

หมายเหตุ: เมื่อตั้งค่าการตรวจหารูปแบบการส่งเสียงในระบบโทรศัพท์ PBX ที่มี รูปแบบการส่งเสียงแตกต่างกันสำหรับการโทรภายในและภายนอก โปรดตรวจสอบ ว่าใช้หมายเลขภายนอกในการหมุนหมายเลขแฟกซ์เครื่องพิมพ์เพื่อบันทึกรูปแบบ การส่งเสียง

# 11.2 กำหนดค่าเครื่องพิมพ์

ึการกำหนดค่าเวลา วันที่ และหัวแฟกซ์จำเป็นในการใช้คุณสมบัติแฟกซ์ วิธีที่ง่ายที่สุด ในการใช้ **ยูทิลิตี้การต้งค่าแฟกฺซ์** หรือกำหนดค่าเหล่านี้และการต้งค่าพื้นฐานสำหรั่บ ี แฟกซ์อื่นๆ ในเมนู **การต้งค่าพื้นฐาน** 

## <u>ยูทิลิตี้การตั้งค่าแฟกซ์</u>

- 1. จากหน้าจอหลักบนแผงควบคุมของเครื่องพิมพ์ ให้กวาดและแตะปุ่ม **Setup** (ตั้งค่า) ©
- 2. เลือก Fax Setup (การตั้งค่าแฟกซ์) แล้วเลือก Fax Set-Up Utility (ยูทิลิตี้ ิ การตั้งค่าแฟกซ์)
- 3. ทำตามคำแนะนำบนหน้าจอเพื่อกำหนดค่าแฟกซ์

### ้เมนการตั้งค่าโทรสาร

- ิ จากหน้าจอหลักบนแผงควบคมของเครื่องพิมพ์ ให้กวาดและแตะป่ม Setup  $1.$ (ตั้งค่า) ©
- ี เลือก Fax Setup (การตั้งค่าแฟกซ์) แล้วเลือก Basic Setup (การตั้งค่าพื้นฐาน) 2.
- ้เลือก **เวลา/วันท**ี่ 3.
- ้เลือก เวลา 12 ชั่วโมง หรือ เวลา 24 ชั่วโมง  $\overline{4}$ .
- ์ใช้แผงป่มกดเพื่อป้อนเวลาปัจจบัน แล้วแตะป่ม **OK** (ตกลง) 5.
- เลือกรปแบบวันที่ 6.
- ์ใช้แผงปุ่มกดเพื่อป้อนวันที่ปัจจุบัน แล้วแตะปุ่ม **0K** (ตกลง) 7.
- ้เลือก **หัวแฟกซ**์ 8.
- ใช้แผงปุ่มกดเพื่อป้อนหมายเลขแฟกซ์ แล้วแตะปุ่ม **OK** (ตกลง) 9.
- **ิ หมายเหตุ:** จำนวนตัวอักษรสูงสุดของหมายเลขแฟกซ์ คือ 20 ตัว 閂
- 10. ใช้แผงปุ่มกดเพื่อป้อนชื่อบริษัทหรือหัวแฟกซ์ แล้วแตะปุ่ม **0K** (ตกลง) ในการป้อนตัวอักขระพิเศษที่ไม่อยู่บนแป้นพิมพ์มาตรฐาน ให้แตะปุ่ม **@#\$** เพื่อเปิดเเป้นพิมพ์ที่มีตัวอักขระพิเศษ
- \_\_<mark>}- หมายเหตุ:</mark> จำนวนตัวอักษรสูงสุดของหัวแฟกซ์ คือ 40 ตัว

# 0 เรียนร้เพิ่มเติม!

้สำหรับข้อมลเพิ่มเติมเกี่ยวกับวิธีอื่นๆ ในการส่งแฟกซ์ เช่น การจัดการเวลาส่ง แฟกซ์ ในภายหลังหรือการส่งแฟกซ์จากคอมพิวเตอร์โปรดดูคู่มือผู้ใช้ ในแผ่นซีดี เครื่องพิมพ์หรือไปที่ <u>www.hp.com/support/colorljM477MFP</u> ้นอกจากนี้ คู่มือผู้ใช้ยังมีข้อมูลเกี่ยวกับการกำหนดค่าเครื่องพิมพ์เป็นเครื่องแฟกซ์ ้ แบบสแตนด์้อะโลน หรือการใช้กับเครื่องตอบรับหรือโทรศัพท์ภายใน

# <u>ิการแก้ไขปัญหา</u>

# คู่มือผู้ใช้

คู่มือผู้ใช้รวมถึงการใช้เครื่องพิมพ์และข้อมูลการแก้ไขปัญหา ซึ่งมีอยู่ในแผ่นซีดีเครื่องพิมพ์ และบนเว็บ:

1. ไปที่ www.hp.com/support/colorliM477MFP

#### คลิก แมนนวล  $\overline{2}$

ี่ สำหรับ Windows จะมีการสำเนาคู่มือผู้ใช้ ไปยังคอมพิวเตอร์ ในระหว่างการติดตั้งซอฟต์แวร์ ที่แนะนำ

#### **Windows<sup>®</sup> XP. Windows Vista<sup>®</sup> และ Windows<sup>®</sup> 7:**

ุ คลิก เ**ริ่ม** เลือก **โปรแกรม** หรือ **โปรแกรมทั้งหมด** เลือก HP เลือกโฟลเดอร์สำหรับเครื่องพิมพ์ HP จากนั้นเลือก วิ**ธีใ**ช้

### Windows<sup>®</sup> 8:

ิบนหน้าจอ **เริ่ม** คลิกขวาบนพื้นที่ว่างของหน้าจอ และคลิก **แอปทั้งหมด** บนแถบแอป คลิก ไอคอนที่มีชื่อเครื่องพิมพ์ และจากนั้นเลือก **วิธีใช้** 

## ตรวจสอบการอัปเดตเฟิร์มแวร์

- 1. บนแผงควบคุม ให้กวาดหน้าจอแผงควบคุม และแตะปุ่ม **Setup** (ตั้งค่า) ©
- 2. เปิดเมนู Service (บริการ)
- 3. เลือก การอัปเดต LaserJet
- ี 4. เลือก **ตรวจสอบการอัปเดตตอนนี้**

# วิธีใช้แผงควบคม

ี แตะปุ่มวิธีใช**้ ?** บนแผงควบคุมของเครื่องพิมพ์เพื่อเข้าถึงหัวข้อวิธีใช้

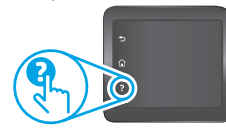

# ิทรัพยากรการสนับสนุนเพิ่มเติม

สำหรับวิธีใช้ HP ที่รวมทกอย่างสำหรับเครื่องพิมพ์ ให้ไปที่ www.hp.com/support/colorljM477MFP:

- การแก้ปัญหา
- ค้นหาคำแนะนำในการกำหนดค่าขั้นสูง
- ดาวน์โหลดการอัปเดตซอฟต์แวร์
- เข้าร่วมฟอรัมการสนับสนน
- ค้นหาข้อมูลการรับประกันและข้อบังคับ
- เข้าถึงทรัพยากรการพิมพ์ทางมือถือ

- <del>่ รั้ธ</del> การเชื่อมต่อเครือข่ายแบบใช้สาย (อีเทอร์เน็ต)
- ้ตรวจสอบว่าเครื่องพิมพ์ได้เชื่อมต่อกับพอร์ตเครือข่ายที่ถกต้องโดยใช้สายเคเบิลที่มีความ ยาวเหมาะสม
- ตรวจสอบว่าไฟถัดจากพอร์ตเครือข่ายเปิดอย่
- ตรวจสอบว่าติดตั้งไดรเวอร์การพิมพ์บนคอมพิวเตอร์แล้ว
- ทดสอบการเชื่อมต่อเครือข่ายโดยการ Ping เครื่องพิมพ์:
	- Windows: คลิก เริ่ม > เรียกใช้ พิมพ์ cmd และกด Enter พิมพ์ ping พิมพ์ ้เว้นวรรค พิมพ์ IP แอดเดรสของเครื่องพิมพ์ จากนั้นกด Enter ตัวอย่าง IP แอดเดรส: 192.168.0.1
		- 0S X: เปิดยูทิลิตี้เครือข่าย และพิมพ์ที่อยู่ IP ในบานหน้าต่าง ping กด Enter ตัวอย่าง IP แอดเดรส: 192.168.0.1
- หากหน้าต่างแสดงเวลาระยะเวลาไปกลับ แสดงว่าเครือข่ายกำลังทำงาน
- ี หาก ping ไม่ทำงาน ให้ลองรีสตาร์ทเครื่องพิมพ์และตรวจสอบขั้นตอนการเชื่อมต่อใหม่ ทั้งหมดอีกครั้ง

# (<mark>( ๆ</mark> ) การเชื่อมต่อเครือข่ายไร้สาย

- ้ตรวจสอบว่าไม่ได้เชื่อมต่อสายเคเบิลเครือข่าย เครื่องพิมพ์ไม่สามารถเชื่อมต่อกับ เครือข่ายไร้สายเมื่อเชื่อมต่อเคเบิลเครือข่ายอย่
- ตรวจสอบว่าเครื่องพิมพ์และเราเตอร์ ไร้สายเปิดอยู่และมีไฟเข้า และตรวจดูว่าเปิดสวิตช์ ไร้สายอย่หรือไม่
- ตรวจสอบว่าเครื่องพิมพ์อยู่ภายในช่วงเครือข่ายไร้สาย สำหรับเครือข่ายส่วนใหญ่ เครื่องพิมพ์ต้องอยู่ภายในชั่วง 30 ม. (100 ฟุต) ของจุดเชื่อมต่อไร้สาย (เราเตอร์ ไร้สาย)
- ้ตรวจสอบว่าติดตั้งไดรเวอร์การพิมพ์บนคอมพิวเตอร์แล้ว
- ตรวจสอบว่าคอมพิวเตอร์และเครื่องพิมพ์เชื่อมต่อเครือข่ายไร้สายเดียวกัน
- สำหรับ Mac OS X ให้ตรวจสอบว่าเราเตอร์ไร้สายสนับสนุน Bonjour
- รีสตาร์ทเราเตอร์ไร้สาย

### ิทดสอบวินิจฉัยแฟกซ์

- ี่ 1. บนแผงควบคุม ให้กวาดหน้าจอแผงควบคุม และแตะปุ่ม **Setup** (ตั้งค่า) ©
- เลือก Self Diagnostics (วินิจฉัยเอง) แล้วเลือก Run Wireless Test (รันการทดสอบ  $2<sup>2</sup>$ ระบบไร้สาย)

# <mark>้ไม่</mark> การแก้ไขปัญหาแฟกซ์

## ตรวจสอบการเชื่อมต่อทางกายภาพ

- ตรวจสอบว่าสายสายโทรศัพท์ที่มากับพอร์ตแฟกซ์ ��� อยู่ด้านหลังเครื่องพิมพ์และแจ็ค บนผนัง
- ้สำหรับโทรศัพท์ภายในหรืออุปกรณ์เพิ่มเติมอื่นๆ ให้ตรวจสอบว่าสายโทรศัพท์เชื่อมต่ออยู่ ้กับพอร์ตโทรศัพท์  $\cap$  ด้านหลังเครื่องพิมพ์และอปกรณ์
- หากไม่สามารถโทรออกได้เนื่องจากพบว่าไม่มีการรับสายหรือสายไม่ว่าง ให้เชื่อมต่อสายอื่น
- ี่ สำหรับบริการแฟกซ์บน IP จะลดความเร็วในการส่งแฟกซ์และปิดลง **โหมดแก้ไข ข้อผิดพลาด** จากเมนู **การตั้งค่าแฟกซ์** บนแผงควบคุมเครื่องพิมพ์

## ิตรวจสอบการตั้งค่าแฟกซ์เครื่องพิมพ์

- ในการใช้บริการเสี่ยงทางเมล์จากบริษัทหรือผู้ให้บริการโทรศัพท์ ให้ทำแน่ใจว่า ี การตั้งค่า **ส่งเสียงเพื่อตอบ** ของตั้งค่าตั้งเป็นส่งเสียงน้อยกว่าเครื่องตอบรับโทรศัพท์
- หากมีการกำหนดหลายหมายเลขโทรศัพท์ให้กับสายโทรศัพท์ทางกายภาพและ ้อุปกรณ์หลายเครื่องใช้สายนั้นร่วมกัน โปรดตรวจสอบเครื่องพิมพ์ว่ามีการตั้งค่า ้การส่งเสียงพิเศษอย่างถูกต้อง ใช้การตั้งค่าที่เครื่องพิมพ์ตอบรับแฟกซ์และเพิกเฉย ประเภทการส่งเสียงอื่นๆ
- ึ การกำหนดการตั้งค่า **ความเร็วแฟกซ์** เป็น **ปานกลาง (V.17)** หรือ **ช้า (V.29)** ยังสามารถปรับปรุงความสามารถของคุณในการส่งแฟกซ์ ได้อีกด้วย

### ทดสอบวินิจฉัยแฟกซ์

- ี่ 1. จากหน้าจอหลักบนแผงควบคุมของเครื่องพิมพ์ ให้กวาดและแตะปุ่ม Setup (ตั้งค่า) ��
- 2. เลือก Self Diagnostics (วินิจฉัยเอง) แล้วเลือก Run Fax Test (รันการทดสอบระบบ ู แฟกซ์)

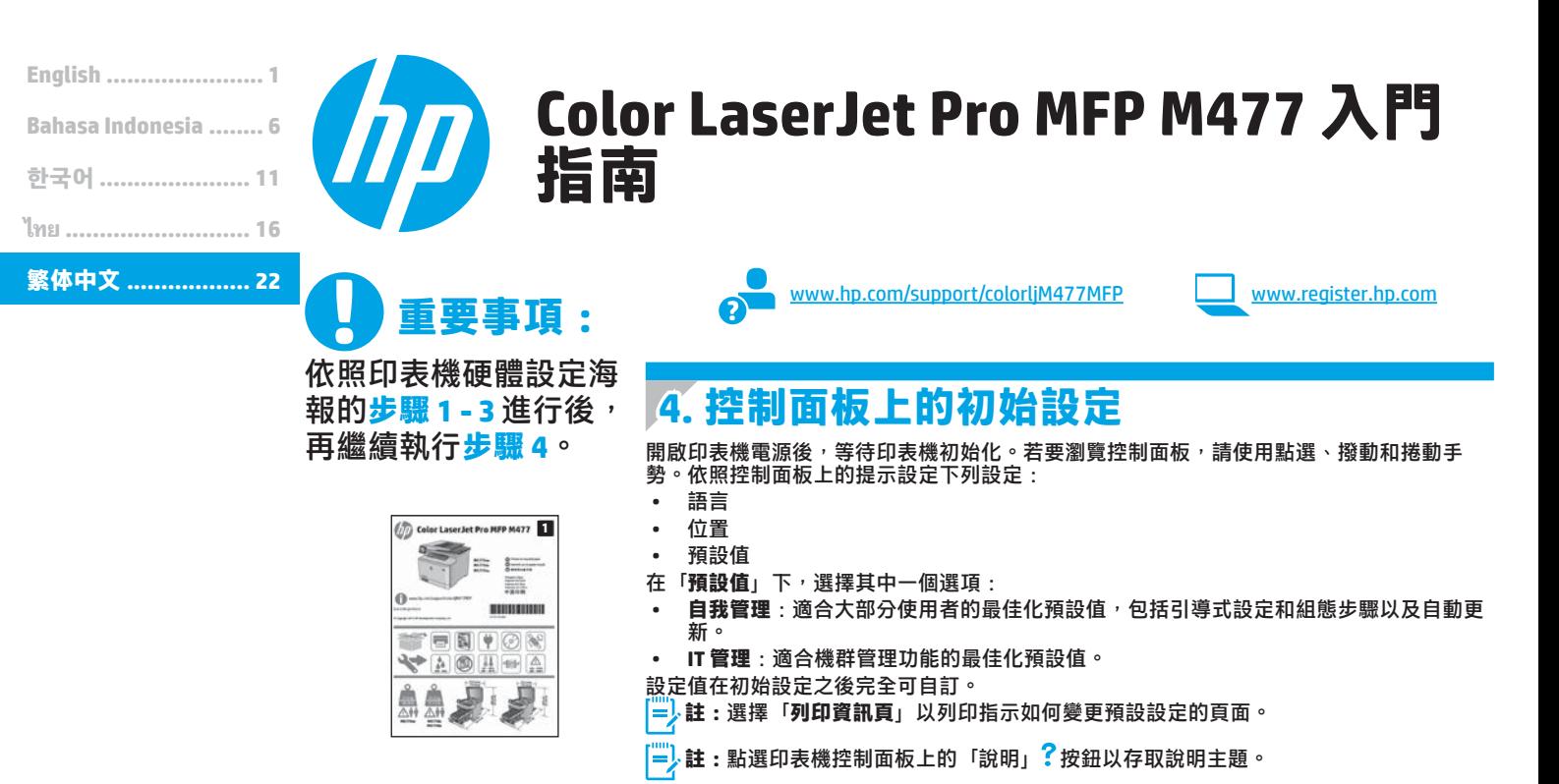

# **5. 選擇連線方法並準備進行軟體安裝**

 **直接在印表機與電腦之間連接的 USB 連線** 使用 A 對 B 型 USB 纜線 (僅随附於部分機型) 。

### **Windows**

- 1. 請勿在安裝軟體之前連接 USB 纜線。如果已連接纜線,請拔除纜線 後再繼續。安裝程序會在適當時間提示您接上連接線。
- 繼續執行「6. 找出或下載軟體安裝檔」
- **註:**進行軟體安裝時,選擇「**使用 USB 纜線直接連接這部電腦**」的 選項。(僅限 Windows)

#### **Mac**

- 1. 對於 Mac, 先連接電腦與印表機之間的 USB 纜線,再進行軟體安 裝。
- 2. 繼續執行「6. 找出或下載軟體安裝檔」。

### **有線(乙太網路)網路連線** 一二 使用標準網路線。 (並未隨附纜線)

- 1. 將網路線連接至印表機與網路。等待幾分鐘,讓印表機取得網路位 址。
- 在控制面板上,點選「連線資訊」 品/(1) 按鈕。若列出 IP 位址, 則已建立網路連線。若未列出,請等候幾分鐘後再試一次。請記下 IP 位址以便在安裝軟體時使用。**IP 位址範例**:192.168.0.1 若要手動設定 IP 位址, 請參閱「手動設定 IP 位址」。
- 3. 繼續執行「6. 找出或下載軟體安裝檔」。
- ├─<mark>人註:進行軟體安裝時,選擇「透過網路連接」的選項。</mark> (僅限 Windows)

# $\left( \biguparrow \right)$  內建無線網路連線

- 1. 點選「連線資訊」 $\frac{\text{d}}{\text{d}}\frac{\text{d}}{\text{d}}\text{d}$ "按扭。
- 2. 點選「**Network Wi-Fi OFF**」(網路 Wi-Fi 關閉)按鈕。
- 3. 點選「**設定**」按鈕。
- 4. 點選「**Wireless Setup Wizard**」(無線設定精靈)項目。
- 5. 從清單中選擇正確的網路 SSID。如果您沒有看到 SSID, 請點選 **「Enter SSID」 (輸入 SSID), 然後手動提供網路 SSID。**
- 6. 使用鍵盤輸入複雜密碼,然後點選「**確定**」按鈕。
- 7. 等待印表機建立網路連線。
- 8. 點選「連線資訊」 品/<sup>(r)</sup> 按鈕。若列出 IP 位址,則已建立網路連 線。若未列出,請等候幾分鐘後再試一次。請記下 IP 位址以便在 安裝軟體時使用。**IP 位址範例**:192.168.0.1
- 9. 若要從電腦列印,請繼續執行「6. 找出或下載軟體安裝檔」。若要僅 從手機或平板電腦列印<sup>,</sup>請繼續執行「8. 行動列印和無線列印」。
- <mark>≡→</mark>註:進行軟體安裝時,選擇「透過網路連接」的選項。 (僅限 Windows)

## **手動設定 IP 位址**

請參閱印表機使用指南以取得有關手動設定 IP 位址的詳細資訊。請參閱本 指南的「疑難排解」一節

# **6. 找出或下載軟體安裝檔**

# **方法 1:從 HP Easy Start 下載(Windows 和 OS X)**

- 1. 前往 123.hp.com/laserjet,然後按一下 「Download」 (下載)。
- 2. 依照螢幕上的指示與提示,將檔案儲存至電腦。
- 3. 從儲存軟體檔案的資料夾啟動軟體檔案,然後繼續執行「7. 安裝軟體」。

## **方法 2:從印表機支援網站下載(Windows 和 OS X)**

- 1. 前往 www.hp.com/support/colorljM477MFP.
- 2. 選擇 **Software and drivers**(軟體與驅動程式)。
- 3. 下載適用於您的印表機型號和作業系統的軟體。
- 4. 視需要按一下 .exe 或 .zip 檔案以啟動安裝檔,然後繼續執行「7. 安裝軟 體」。
- E **方法 3:從印表機光碟安裝 (僅限 Windows)**
- 1. 將印表機光碟插入電腦中。 2. 繼續執行「7. 安裝軟體」。
- 

# **7. 安裝軟體**

## **Windows 解決方案**

- 1. 軟體安裝程式會偵測作業系統的語言,然後以相同的語言顯示安裝 程式的主功能表。 從光碟安裝時,如果安裝程式未在 30 秒鐘之後 高新 看到 高額 高的 CD 光碟機, 並啟動名稱為 SETUP.EXE 的檔 案。
- 2. 「**軟體選擇**」畫面會詳細說明要安裝的軟體。 • 建議的軟體安裝包括所有可用印表機功能的列印驅動程式及軟 體。
	- •若要自訂已安裝的軟體,請按一下**「自訂**軟體**選擇」**連結。 完成 時,按一下「**下一步**」按鈕。
- 3. 依照螢幕上的指示安裝軟體。
- 4. 出現選取連線類型的提示時,選擇適合連線類型的選項: **•使用 USB 纜線直接連接這部電腦**
	- **•透過網路連接**
	- **•協助我設定第一次無線連線**
- $[\overset{\text{\tiny{[ii]}}}{=}\}$ 註:透過網路連接時,偵測印表機的最輕鬆方式就是選擇 「**Automatically find my printer on the network**」 (自動在網路上尋找我的印表機)。
- **註:**進行無線安裝時,選擇「**協助我設定第一次無線連線**」 的選項,然後選擇「**Yes, retrieve the wireless settings on my** computer」(是,擷取電腦上的無線設定)。

#### **OS X 解決方案**

- 1. 軟體安裝程式會偵測作業系統的語言,然後以相同的語言顯示安裝 程式的主功能表。
- 2. 依照螢幕上的指示安裝軟體。 出現提示時,使用適合連線類型的
- 纜線連接印表機,或確定印表機已完成無線通訊的準備。
- 3. 在軟體安裝程序結束時,使用 **HP Utility 設定小幫手**來設定印表機 選項。

# **安裝注意事項**

並非所有的軟體元件皆適用於所有作業系統。 如需詳細資訊,請參閱印表 機光碟上的安裝注意事項。

# **8. 行動列印和無線列印(選用)**

若要從手機或平板電腦列印,請將裝置連接到與印表機相同的無線網路。 **Apple iOS 裝置 (AirPrint)**:開啟要列印的項目,然後選擇**動作**圖示。 選擇 「**列印**」,選擇印表機,然後選擇「**列印**」。

**較新的 Android 裝置(4.4 或更新版本)**:開啟要列印的項目,然後選擇**功能 表**按鈕。 選擇「**列印**」,選擇印表機,然後選擇「**列印**」。

有些裝置需要從 Google Play 商店下載 HP Print Service 外掛程式應用程式。 **較舊的 Android 裝置(4.3 或更舊版本)**:從 Google Play 商店下載 HP ePrint 應 用程式。

**Windows Phone**:從 Windows 市集下載 HP AiO Remote 應用程式。

# **進一步了解行動列印**

若要進一步了解其他行動列印選項,請參閱使用指南的「行動列印」一節。

## **Wi-Fi Direct**

Wi-Fi Direct 可讓您直接從無線行動裝置, 對具備 Wi-Fi Direct 功能的印表機進行 **近距離列印,而不需要連接至網路或網際網路。 啟用 Wi-Fi Direct**

- 1. 點選「連線資訊」 $\frac{\text{dS}}{\text{dS}}/N$ 曾按鈕。
- 2. 點選「**Wi-Fi Direct OFF**」(Wi-Fi Direct 關閉)按鈕。
- 3. 點選「**設定**」按鈕。
- 4. 選擇「**On/Off**」(開啟/關閉)項目,然後選擇「**On**」(開啟)。
- 5. 如需進行安全列印,請選擇「Security」(安全性),然後選擇「On」
- (開啟)。 記下顯示的複雜密碼。 使用此複雜密碼以允許存取行動裝 置。 若要允許無安全保護的列印,請選擇「**Security**」(安全性),然後選擇

「**Off**」(關閉)。

●如需無線列印及無線設定的詳細資訊,請前往 www.hp.com/go/wirelessprinting。

# **9. 設定 HP ePrint via email(選用)**

使用 HP ePrint via email,您只要在任何具備電子郵件功能的裝置上,將文件當做電子郵件附件傳送至印表機的電子郵件地址即可列印該文件,即使您使用的裝 置不在同一個網路上也沒問題。

若要使用 HP ePrint via email, 印表機必須符合以下要求:

- 1. 表機必須連線到有線或無線網路, 且必須能夠存取網際網路。
- 印表機必須啟用 HP Web 服務,而且您必須已向 HP Connected 註冊印表 機。

## **啟用 HP Web 服務**

 $\boxed{\mathbb{H}}$ . 註:啟用 HP Web 服務之前,請確認印表機已連接至網路。

- 1. 點選 「應用程式」<sup>65</sup> 按鈕。
- 2. 在**「啟用 Web 服務」**畫面中,點選**「確定」**。 印表機隨即啟用 Web 服務。 使用「**列印**」按鈕列印資訊頁。 資訊頁包含 向 HP Connected 註冊 HP 印表機所需的印表機代碼。
- 3. 前往 www.hpconnected.com, 建立 HP ePrint 帳戶並完成設定程序。

# **10. 在網路上設定印表機的掃描功能(選用)**

印表機包含「掃描到電子郵件」和「掃描到網路資料夾」功能,可以掃描檔案,再將掃描結果當做電子郵件附件傳送,或儲存在網路上的資料夾中。 印表機必 須已連接至有線或無線網路。

- ·<br>·設定**「掃描到電子郵件」**功能時,要取得 SMTP 伺服器名稱、SMTP 連接埠號碼和驗證資訊。 請聯絡電子郵件/網際網路服務供應商或系統管理員,以取得這<br>些資訊。 透過網際網路搜尋通常可以找到 SMTP 伺服器名稱和連接埠名稱, 些資訊。 透過網際網路搜尋通常可以找到 SMTP 伺服器名稱和連接埠名稱,
- 例如,搜尋「gmail smtp 伺服器名稱」或「yahoo smtp 伺服器名稱」等詞彙。
- <sub>••…、</sub>設定「**掃描到網路資料夾**」功能時,要確認已設定正確權限的共用網路資料夾,並且知道該資料夾在網路上的路徑。
- 註:如需有關設定「**掃描到電子郵件」**和「**掃描到網路資料夾」**的說明,請參閱使用指南,或前往 <u><www.hp.com/support/colorljM477MFP></u>,使用關鍵字「掃 描到電子郵件」或「掃描到網路資料夾」進行搜尋。

#### **Windows**

Windows 7、Windows 8.1 和 Windows 10 的設定精靈包含適用於基本設定 的選項

#### **設定掃描至網路檔案夾**

- 啟動掃描至網路資料夾精靈。
- **Windows 7**
- a. 按一下**「開始」**,然後按一下「**程式集**」。
- 。<br>b. 依序按一下**「HP」**、印表機名稱,以及**「掃描至網路資料夾精 靈」**。
- c. 在 「網路資料夾設定檔」對話方塊中, 按一下「新增」按鈕。 「**掃描到網路資料夾設定**」對話方塊隨即開啟。

#### **Windows 8.1、Windows 10**

- a. 在電腦的「開始」畫面中,輸入「HP AIO Remote」並選擇搜尋 結果中的 HP AIO Remote 應用程式, 或者按一下現有的 HP AIO Remote 圖示。
- b. 向右捲動或撥動。 在**「工具箱」**區段中選擇**「設定偏好設定」**。 c. 在**「掃描」**區段中選擇**「掃描到網路資料夾」**。 2. 依照螢幕上的指示進行,並輸入您先前記下的必要資訊以完成程序。
- 3. 在**「完成」**頁面或畫面上,選擇**「完成」**或**「儲存」**以完成設定程 序。
- **設定掃描至電子郵件**
- 1. 啟動掃描至電子郵件精靈。 **Windows 7**
	- a. 按一下**「開始」**,然後按一下「**程式集**」。
	- b. 依序按一下**「HP」**、印表機名稱,以及**「掃描至電子郵件精靈」**。
	- c. 在**「外送電子郵件設定檔」**對話方塊中,按一下**「新增」**按鈕。 「**掃描到電子郵件設定**」對話方塊隨即開啟。

#### **Windows 8.1、Windows 10**

- a. 在電腦的「開始」畫面中,輸入「HP AIO Remote」並選擇搜尋 結果中的 HP AIO Remote 應用程式,或者按一下現有的 HP AIO Remote 圖示。
- b. 向右捲動或撥動。 在**「工具箱」**區段中選擇**「設定偏好設定」**。
- c. 在**「掃描」**區段中選擇**「掃描至電子郵件」**。
- d. 確認或變更系統設定,然後選擇**「儲存」**。 隨即開啟**「設定電子 郵件」**畫面。
- 依照螢幕上的指示進行,並輸入您先前記下的必要資訊以完成程序。
- **註:**在**「2. 驗證」**頁面 (Windows 7) 或**「SMTP 設定」**畫面 (Windows 8.1、10) 中,如果您使用 Google™ Gmail 存取電子郵件服
- 務,請選取可確保您使用 SSL/TLS 安全連線的核取方塊。
- 3. 在**「完成」**頁面或畫面上,選擇**「完成」**或**「儲存」**以完成設定程 序。

### **OS X**

若要在 OS X 中設定掃描功能,請開啟 HP Utility。 HP Utility 位於 Applications/HP 資料夾中。

**設定掃描至電子郵件**

- 1. 在 HP Utility 中,按一下**掃描至電子郵件**圖示。<br>2. 按一下**「開始掃描至電子郵件設定」**以開啟 HF
- 2. 按一下**「開始掃描至電子郵件設定」**以開啟 HP 內嵌式 Web 伺服器 (EWS)。
- 3. 在 EWS 中,按一下**「系統」**標籤,然後按一下「管理」連結,將 **「掃描至電子郵件」**選項設定為 **「開啟」**。
- 4. 按一下**「掃描」**標籤<sup>,</sup>按一下**「外寄電子郵件設定檔」**連結,然後按 一下**「新增」**按鈕。
- 5. 在**「電子郵件地址」**區域中<sup>,</sup>填入必要的欄位。
- 6. 在**「SMTP 伺服器設定」**區域中,填入必要的欄位。
- **註:**在大部分情況下,不需要變更預設連接埠號碼。
- 7. 檢閱所有資訊,然後按一下『Save and Test』(儲存並測試)。

#### **設定掃描至網路檔案夾**

- 1. 在 HP Utility 中,按一下**掃描至網路檔案夾**圖示。<br>2. 按一下 **Eggister My Shared Folder」**(註冊我的
- 2. 按一下**「Register My Shared Folder」**(註冊我的共享檔案夾)以開啟 HP 內嵌式 Web 伺服器 (EWS)。
- 3. 在 EWS 中<sup>,</sup>按一下**「系統」**標籤,然後按一下**「管理」**連結,將 **「掃描至網路檔案夾」**選項設定為**「開啟」**。
- 4. 按一下**「掃描」**標籤,確認**「Network Folder Setup」**(網路檔案夾 設定)連結已反白顯示。
- 5. 在**「Network Folder Configuration」**(網路檔案夾組態)頁面中,按 一下**「新增」**按鈕。
- 6. 在**「Network Folder Configuration」**(網路檔案夾組態)區域中,填 入必要的欄位。 建立安全性 PIN 碼是選用步驟。
- 7. 在**「Scan Settings」**(掃描設定)區域中,填入必要的欄位。
- 8. 檢閱所有資訊,然後按一下**「Save and Test」**(儲存並測試)。

# **11. 設定傳真(選用)**

# **連接印表機 11.1 11.2**

印表機為類比裝置。 HP 建議在專用類比電話線路上使用印表機。 **註:**有些國家/地區可能需要為印表機隨附的電話線準備轉接 器。

取下傳真連接埠的護蓋。 將印表機隨附的電話線連接到印表機上的 傳真連接埠 和牆上的電話插座。 重新安裝傳真連接埠護蓋。

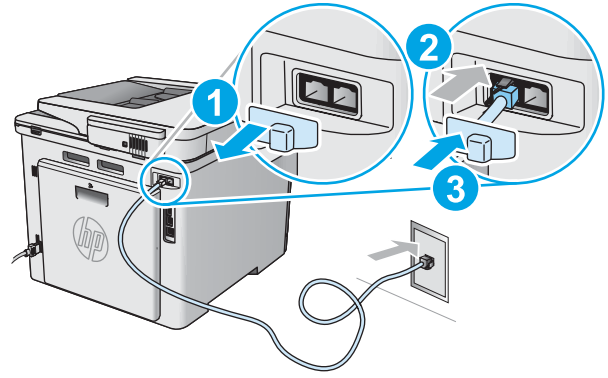

# **如何連接答錄機或電話分機?**

- 1. 取下傳真連接埠的護蓋。
- 2. 將答錄機電話線從電話插座拔除,然後連接到印表機上的電 話連接埠
- 3. 將印表機隨附的電話線連接到印表機上的傳真連接埠 上的電話插座。
- 4. 重新安裝傳真連接埠護蓋。

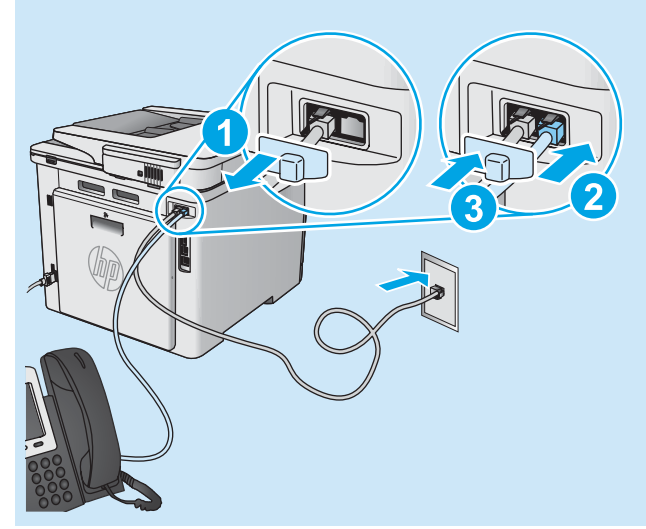

# **如何在數位電話環境中設定 HP 印表機?**

HP 印表機是專為搭配傳統類比電話服務而設計。 進行印表機的傳 真設定時,數位電話環境(例如 DSL/ADSL、PBX、ISDN 或 FoIP) 可能需要數位轉類比過濾器或轉換器。

**附註:**視電話公司而定,印表機並非與所有的數位服務線路或供 應商、所有的數位環境或所有的數位轉類比轉換器都能相容。 請 聯絡電話公司以判斷哪些設定選項最適合。

**附註:**在內部和外部通話有不同鈴聲模式的 PBX 電話系統中設 定鈴聲模式偵測時,請務必使用外線電話號碼撥打印表機傳真號 碼,以便錄製鈴聲模式。

# 11.2 設定印表機

若要使用傳真功能,必須設定傳真時間、日期及標題設定。 最簡便 的方法就是使用**傳真設定公用程式**。 或者,設定「**基本設定**」功能 表的下列及其他基本傳真設定。

#### **傳真設定公用程式**

- 1. 在印表機控制面板上的主畫面中,撥動至「設定」 @ 按鈕並點 選。
- 2. 選擇**「傳真設定」**,然後選擇**「傳真設定公用程式」**。
- 3. 依照螢幕上的提示設定必要的傳真設定。

#### **基本設定功能表**

- 1. 在印表機控制面板上的主畫面中,撥動至「設定」●按鈕並點 選。
- 2. 選擇**「傳真設定」**,然後選擇**「基本設定」**。
- 3. 選擇**「時間/日期」**。
- 4. 選擇 12 小時制或 24 小時制的時鐘。
- 5. 使用鍵盤輸入目前時間,然後選點「**確定**」按鈕。
- 6. 選擇日期格式。
- 7. 使用鍵盤輸入目前日期,然後點選「**確定**」按鈕。
- 8. 選擇「**傳真標題**」。
- 9. 使用鍵盤輸入傳真號碼,然後點選「**確定**」按鈕。
- **註:**傳真號碼的字元數最多為 20 個。
- 10. 使用鍵盤輸入公司名稱或標題,然後點選**「確定」**按鈕。 若要輸入標準鍵盤上沒有的特殊字元,請點選 **@#\$** 按鈕以開啟 包含特殊字元的鍵盤。
- **註:**傳真標題的字元數最多為 40 個。

# **0告訴我更多資訊!**

如需其他傳真傳送方式(例如排定在日後傳送傳真或從電腦傳送 傳真)的詳細資訊,請參閱印表機光碟上的使用指南,或前往 www.hp.com/support/[colorljM477MFP](www.hp.com/support/colorljM477MFP)。

使用指南也包含有關設定印表機做為獨立傳真機或搭配答錄機或 電話分機使用的詳細資訊。

# **疑難排解**

## **使用指南**

使用指南包含印表機使用方式及疑難排解資訊。 這可在印表機光碟或網路 上取得:

- 1. 前往 www.hp.com/support/colorliM477MFP。
- 2. 按一下「**Manuals**」(手冊)。

對於 Windows,使用指南會在進行建議的軟體安裝時複製到電腦。

**Windows® XP、Windows Vista® 和 Windows® 7:**

按一下「**開始**」,依序選擇「**程式集**」或「**所有程式**」、「**HP**」、HP 印表 。<br>機的資料夾,然後選擇「**說明」**。

**Windows® 8:**

在「**開始**」畫面中<sup>,</sup>以滑鼠右鍵按一下畫面中的空白區域,按一下應用程 式列的「**所有應用程式**」,然後按一下顯示印表機名稱的圖示並選擇「**說 明**」。

#### **檢查韌體更新**

- 1. 在控制面板上,撥動控制面板畫面,然後點選「設定」 @ 按鈕。
- 2. 開啟**維修**功能表。
- 3. 選擇「**LaserJet 更新**」。
- 4. 選擇「立即檢查更新」。

## **控制面板說明**

點選印表機控制面板上的「說明」<sup>?</sup>按鈕以存取說明主題。

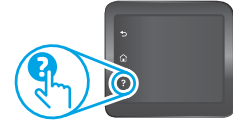

## **其他支援資源**

如需包含印表機所有相關資訊的 HP 說明,請前往 www.hp.com/support/[colorljM477MFP](www.hp.com/support/colorljM477MFP):

- • 解決問題
- 尋找進階組態設定指示
- 下載軟體更新
- 加入支援論壇
- 尋找保固及法規資訊
- 存取行動列印資源

# **有線(乙太網路)網路連線**

- 確認印表機以長度合適的纜線連接到正確的網路連接埠。
- 確認網路連接埠旁邊的指示燈已亮起。
- 確認電腦已安裝列印驅動程式。
- 使用 Ping 指令偵測印表機以測試網路連線:
- **Windows:**按一下**「開始」**>**「執行」**。 輸入 **cmd**,並按下 **Enter**。 依序輸入 **ping**、空格、印表機 IP 位址,然後按下 **Enter**。 **IP 位址範 例**:192.168.0.1 **OS X:**開啟「網路工具程式」,並在 **Ping** 窗格中輸入 IP 位址。 按下

**Enter**。 **IP 位址範例**:192.168.0.1

- 如果視窗顯示往返時間,表示網路運作正常。
- 如果 Ping 沒有作用,請嘗試重新啟動印表機,再重新檢查所有的連線 步驟。

# **無線網路連線**

- 確認未連接網路線。 當網路線已連接時, 印表機無法連接至無線網 路。
- 確認印表機和無線路由器已開啟且接通電源。 此外,確定無線開關已 開啟。
- 確認印表機位於無線網路範圍內。 對多數網路而言, 印表機必須是在 距離無線存取點(無線路由器)30 公尺(100 英呎)以內的位置。 確認電腦已安裝列印驅動程式。
- 
- 確認電腦和印表機連接至相同的無線網路。
- $\cdot$  若是使用 Mac, 請確認無線路由器支援 Bonjour。
- • 重新啟動無線路由器。

## **執行無線診斷測試**

- 1. 在控制面板上,撥動控制面板畫面,然後點選「設定」 @ 按鈕。
- 2. 選擇「**Self Diagnostics**」(自我診斷),然後選擇「**Run Wireless Test**」(執行無線測試)。

# **傳真疑難排解**

#### **檢查實體連線**

- 確認電話線已連接到印表機背面傳真連接埠 & 和牆上插座。
- 對於電話分機或其他附加裝置,請確認電話線已連接到印表機背面電 話 ?? 連接埠和裝置。
- 如果因為偵測不到撥號音或在忙線中而無法對外撥打電話,請連接到 不同的電話線路。
- 若是使用網路傳真 (Fax over IP) 服務, 請降低傳真速度, 並關閉「錯誤 **更正模式**」(位於印表機控制面板上的「**傳真設定**」功能表中)。

#### **檢查印表機傳真設定**

- • 若要使用電話公司或服務供應商提供的語音信箱服務,請確定印表機 **「接聽鈴聲次數」**設定所設定的鈴聲次數比電話答錄機的還要少。
- 如果已將多組電話號碼指定給同一條實體電話線路,而且有多台裝置 共用該線路時,請確定印表機設定了正確的區別鈴聲設定。 使用一個 會讓印表機接聽傳真而忽略其他鈴聲類型的設定。
- • 將**「傳真速度」**設定設為**「中等 (V.17)」**或**「慢速 (V.29)」**,也可以 改善傳送傳真的功能。

#### **執行傳真診斷測試**

- 1. 在印表機控制面板上的主畫面中,撥動至「設定」@按鈕並點選。
- 2. 選擇「**Self Diagnostics**」(自我診斷),然後選擇「**Run Fax Test**」 (執行傳真測試),,

© 2015 Copyright HP Development Company, L.P.

Reproduction, adaptation or translation without prior written permission is prohibited, except as allowed under the copyright laws.

The information contained herein is subject to change without notice.

The only warranties for HP products and services are set forth in the express warranty statements accompanying such products and services. Nothing herein should be construed as constituting an additional warranty. HP shall not be liable for technical or editorial errors or omissions contained herein.

### **Trademark Credits**

Windows® is a U.S. registered trademark of Microsoft Corporation.

### **FCC Regulations**

This equipment has been tested and found to comply with the limits for a Class B digital device, pursuant to Part 15 of the FCC rules. These limits are designed to provide reasonable protection against harmful interference in a residential installation. This equipment generates, uses, and can radiate radio-frequency energy. If this equipment is not installed and used in accordance with the instructions, it may cause harmful interference to radio communications. However, there is no guarantee that interference will not occur in a particular installation. If this equipment does cause harmful interference to radio or television reception, which can be determined by turning the equipment off and on, correct the interference by one or more of the following measures:

- Reorient or relocate the receiving antenna.
- Increase separation between equipment and receiver.
- Connect equipment to an outlet on a circuit different from that to which the receiver is located.
- Consult your dealer or an experienced radio/TV technician.

Any changes or modifications to the product that are not expressly approved by HP could void the user's authority to operate this equipment. Use of a shielded interface cable is required to comply with the Class B limits of Part 15 of FCC rules. For more regulatory information, see the electronic user guide. HP shall not be liable for any direct, indirect, incidental, consequential, or other damage alleged in connection with the furnishing or use of this information.

www.hp.com

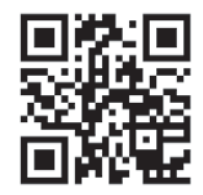

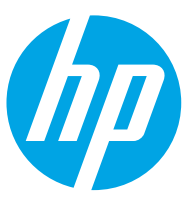